# **Dell S2422HZ/S2722DZ Moniteur de vidéoconférence** Guide de l'utilisateur

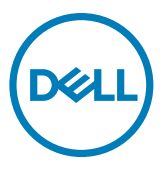

- **REMARQUE : Une REMARQUE indique des informations importantes qui vous aident à mieux utiliser votre ordinateur.**
- **ATTENTION : ATTENTION indique des dommages potentiels au matériel ou une perte de données si les instructions ne sont pas suivies.**
- **AVERTISSEMENT : Un AVERTISSEMENT indique un risque de dommages matériels, de blessures corporelles ou de mort.**

**Copyright © 2021 Dell Inc. ou ses filiales. Tous droits réservés.** Dell, EMC et les autres marques commerciales sont des marques commerciales de Dell Inc. ou de ses filiales. Les autres marques commerciales sont la propriété de leurs détenteurs respectifs.

 $2021 - 10$ 

Rév. A01

# **Table des matières**

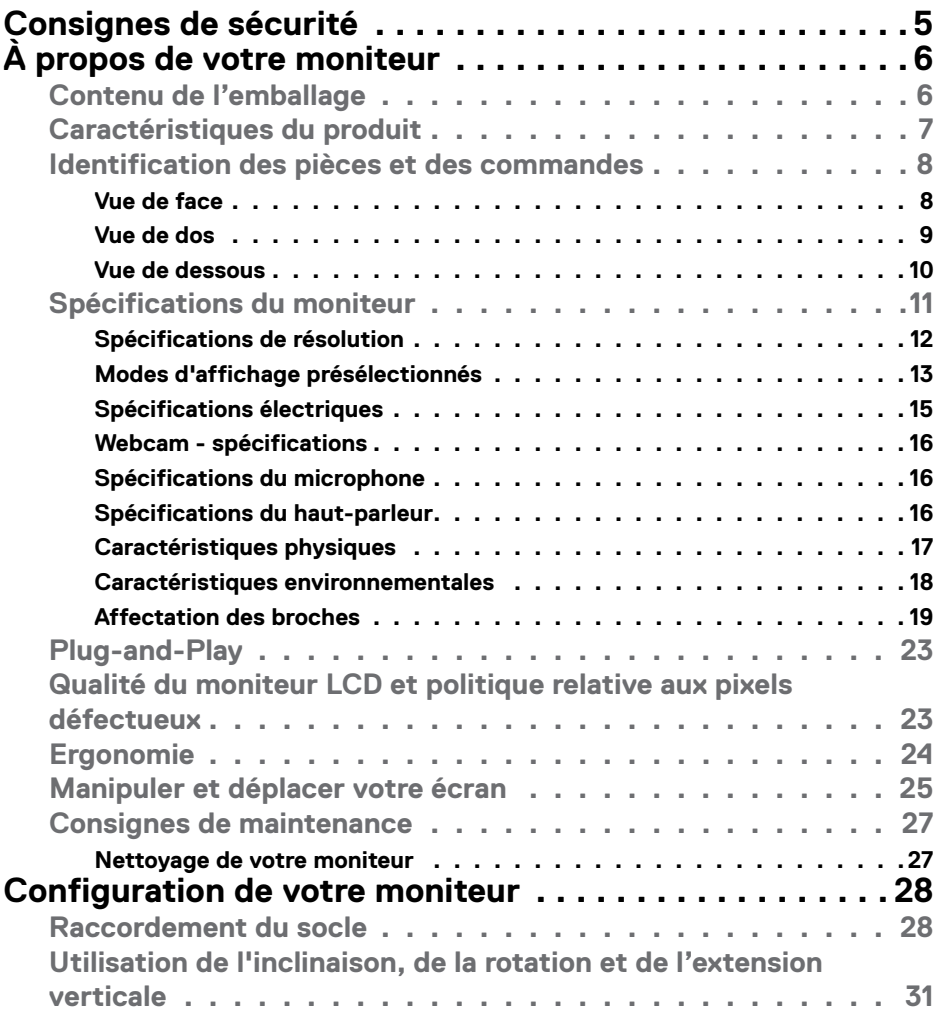

 $\overline{O}$ 

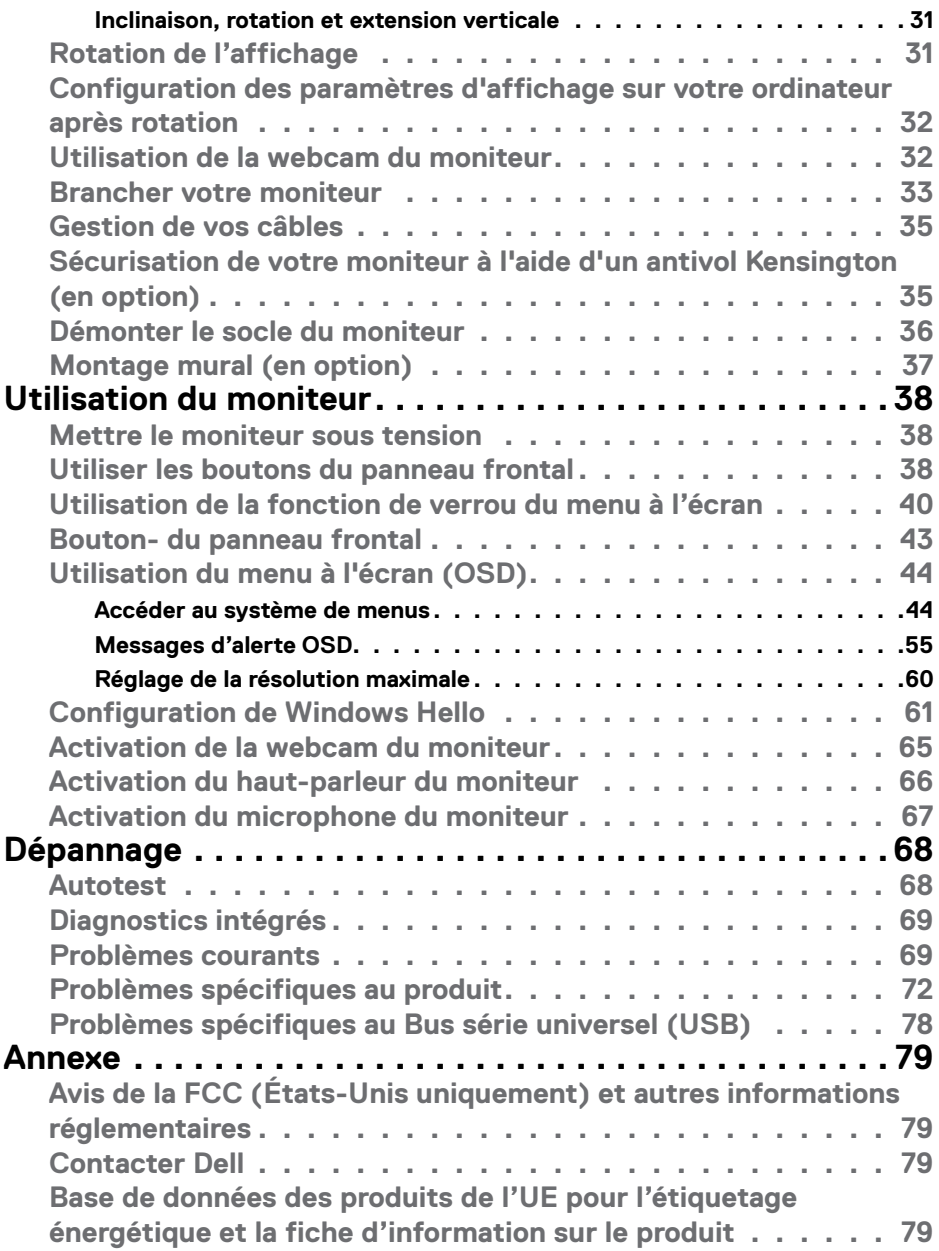

 $(\mathsf{D}\mathsf{ELL})$ 

## <span id="page-4-1"></span><span id="page-4-0"></span>**Consignes de sécurité**

- **AVERTISSEMENT : L'utilisation de commandes, de réglages ou de procédures autres que ceux spécifiés dans la présente documentation peut entraîner une exposition à des chocs et des risques électriques et / ou mécaniques.**
	- Placez le moniteur sur une surface résistante et manipulez-le avec soin. L'écran est fragile et peut s'endommager en cas de chute ou de choc violent.
	- Assurez-vous toujours que les valeurs nominales de votre moniteur fonctionnent avec l'alimentation secteur disponible dans votre pays.
	- Maintenez le moniteur à température ambiante. Les conditions excessivement froides ou chaudes peuvent avoir un effet néfaste sur les cristaux liquides de l'écran.
	- Ne soumettez pas le moniteur à de fortes vibrations ou à des chocs importants. Par exemple, ne placez pas le moniteur dans un coffre de voiture.
	- Débranchez le moniteur lorsqu'il n'est pas prévu qu'il soit utilisé pendant une période prolongée.
	- Pour éviter les chocs électriques, n'essayez pas de retirer un quelconque capot ou de toucher l'intérieur du moniteur.

Pour plus d'informations sur les consignes de sécurité, consultez les Informations relatives à la sécurité, à l'environnement et à la réglementation (SERI).

Consignes de sécurité | **5**

**D&L** 

# <span id="page-5-0"></span>**À propos de votre moniteur**

### **Contenu de l'emballage**

Votre moniteur est livré avec les composants illustrés dans le tableau ci-dessous. Si un composant venait à manquer, contactez Dell. Pour plus d'informations, consultez **[Contacter Dell](#page-78-1)**.

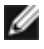

**REMARQUE : Certains composants peuvent être en option et ne pas être livrés avec votre moniteur. Certaines fonctionnalités peuvent ne pas être disponibles dans certains pays.**

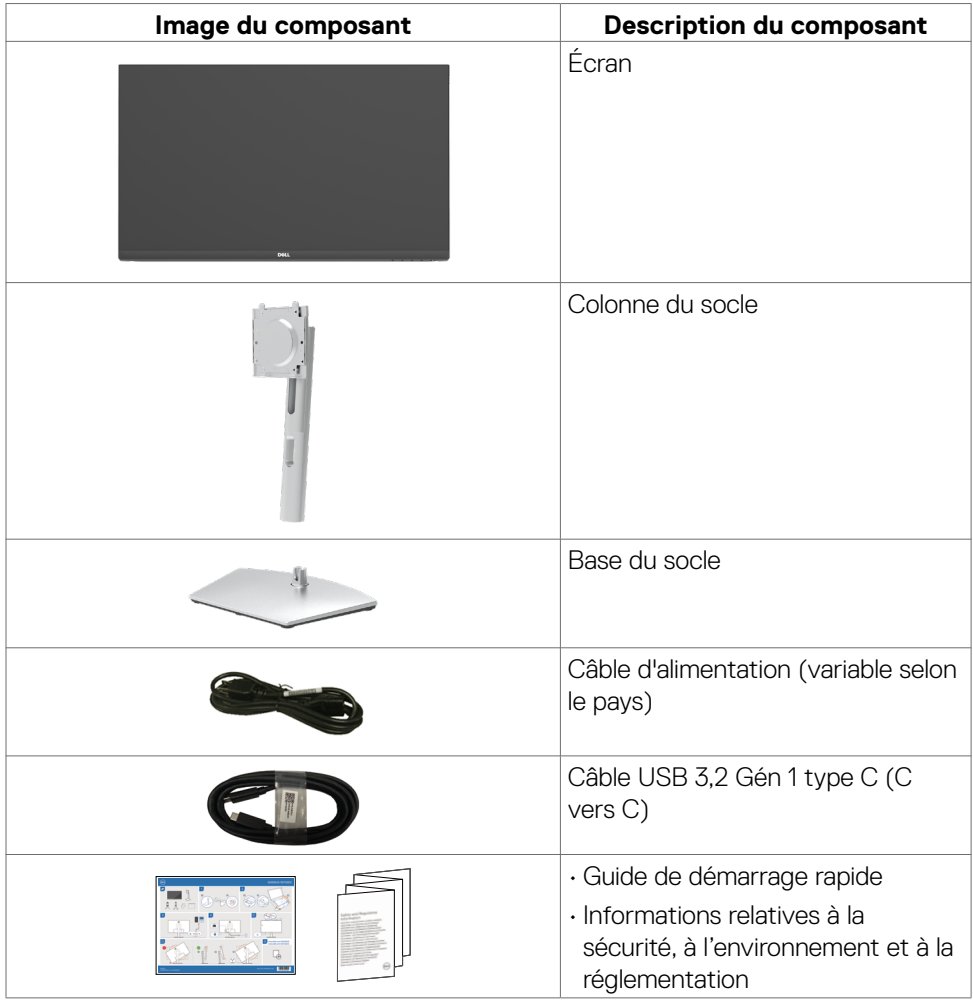

DELL

#### <span id="page-6-0"></span>**Caractéristiques du produit**

Le moniteur **Dell S2422HZ/S2722DZ** dispose d'un écran à matrice active, Thin-Film Transistor (TFT), Liquid Crystal Display (LCD ou à cristaux liquides), et d'une rétroéclairage à LED. Les caractéristiques du moniteur incluent :

- **• S2422HZ**:Écran avec zone visualisable de 60,47 cm (23,80 pouces de diagonale). Résolution 1920 x 1080 (16:9) avec un support plein écran pour les résolutions inférieures.
- **• S2722DZ**:Écran avec zone visualisable de 68,71 cm (27,0 pouces de diagonale). Résolution 2560 x 1440 (16:9) avec un support plein écran pour les résolutions inférieures.
- Des capacités de réglages en inclinaison, en rotation et en extension verticale.
- Haut-parleurs (2 x 5 W).
- Un socle amovible et des trous de montage Video Electronics Standards Association (VESA) de 100 mm pour des solutions de montage flexibles.
- Le contour ultrafin minimise l'espace entre les contours lors de l'utilisation de plusieurs moniteurs, ce qui permet une configuration plus facile avec une expérience de visualisation élégante.
- Une connectivité numérique étendue avec DP prépare votre moniteur pour l'avenir.
- USB-C unique pour alimenter les ordinateurs portables compatibles tout en recevant les signaux vidéo et données.
- La caméra peut prendre en charge une résolution de 2560 x 1920.
- Une capacité Plug and Play si votre ordinateur le prend en charge.
- Des réglages via l'affichage sur écran (OSD) pour faciliter la configuration et l'optimisation de l'écran.
- Un verrouillage des boutons d'alimentation et OSD.
- Une fente de verrouillage de sécurité.
- **•** ≤ 0,3 W en mode veille.
- Premium Panel Exchange pour la tranquillité d'esprit.
- Rendez la visualisation plus confortable pour vos yeux grâce à un écran sans scintillement qui diminue les dangers dus à l'émission de la lumière bleue.
- Le moniteur utilise un écran avec un niveau faible de lumière bleue et est conforme à la norme TUV Rheinland (Solution matérielle) lorsqu'il utilise les réglages par défaut/l'état de réinitialisation du modèle.
- Diminue le niveau de la lumière bleue émise par l'écran afin de rendre la visualisation plus confortable pour vos yeux.
- Le moniteur adopte la technologie Flicker-Free, qui supprime le scintillement visible à l'œil nu, apporte un confort de visionnement visuel et aide à protéger les utilisateurs contre la fatigue oculaire et générale.

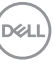

- <span id="page-7-0"></span>• Certifié pour Windows Hello (authentification du visage) et prise en charge de Microsoft Cortana.
- Supporte la technologie AMD FreeSync. La gamme de produits certifiés AMD Freesync de 48 Hz à 75 Hz.
- **AVERTISSEMENT : Les effets possibles à long terme de l'émission de lumière bleue par le moniteur peuvent endommager les yeux, avec une fatigue oculaire ou une fatigue oculaire numérique.**

### **Identification des pièces et des commandes**

#### **Vue de face**

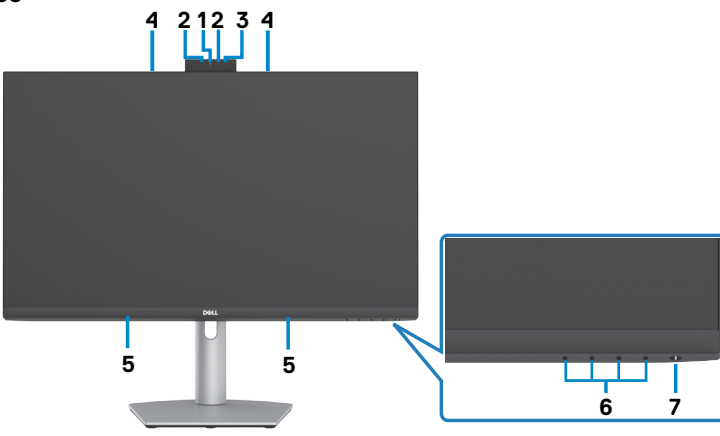

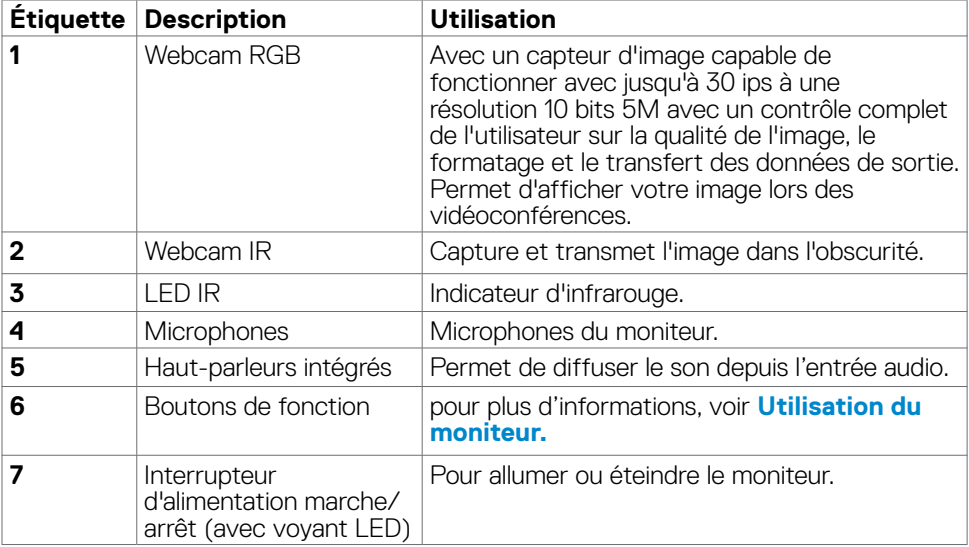

DELL

#### <span id="page-8-0"></span>**Vue de dos**

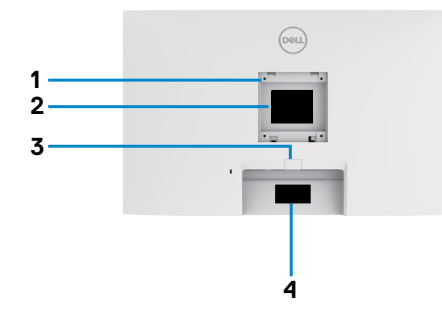

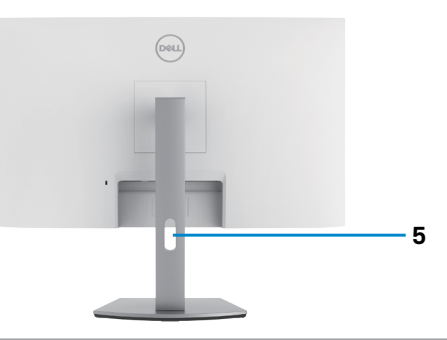

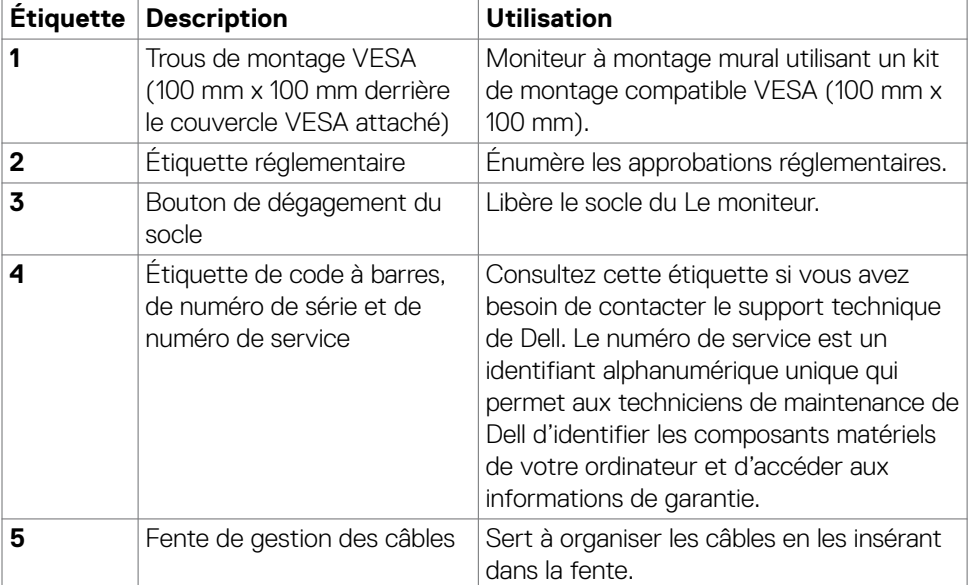

 $(\overline{DCL}$ 

#### <span id="page-9-0"></span>**Vue de dessous**

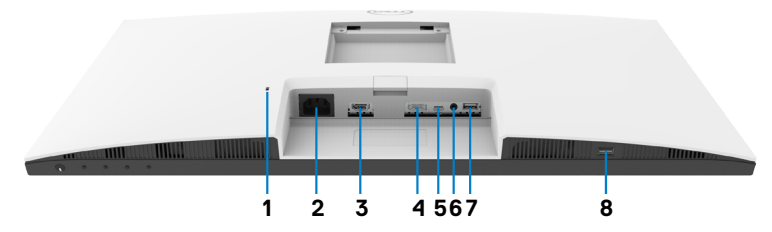

<span id="page-9-1"></span>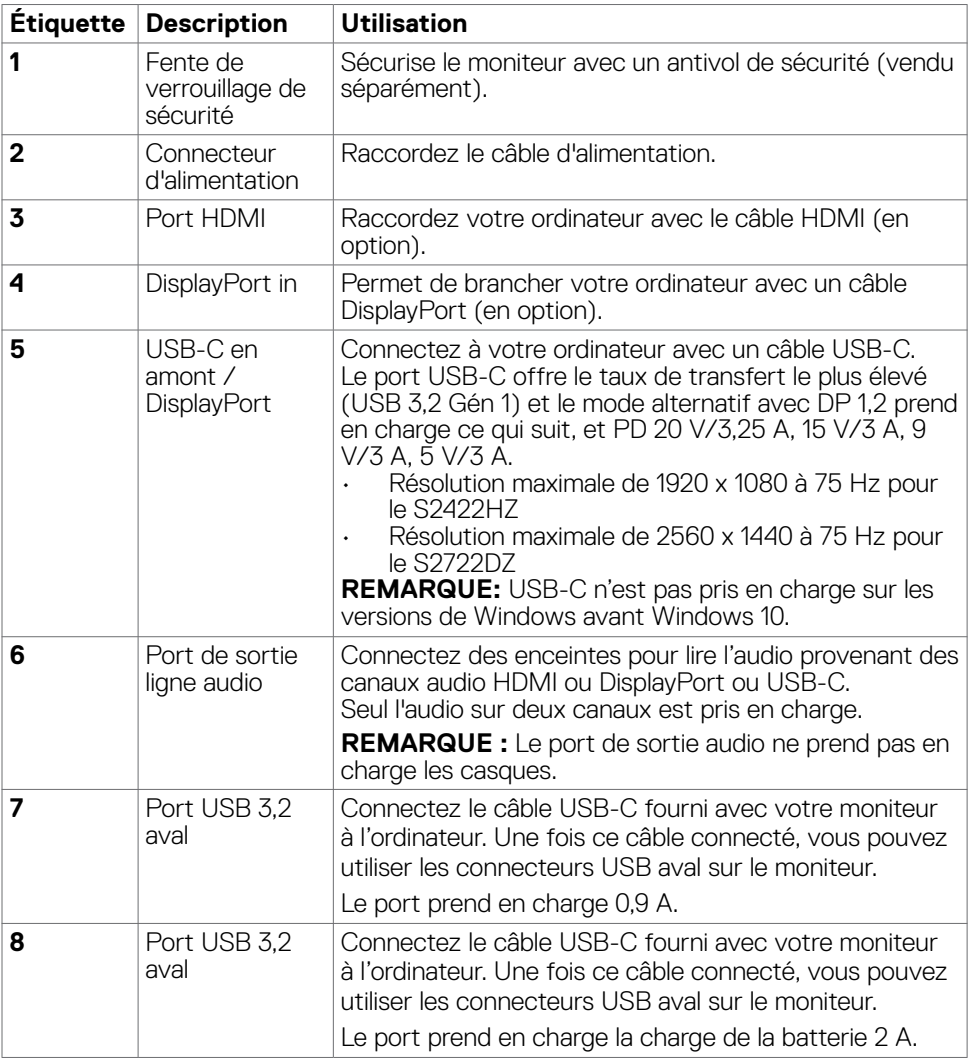

**10** | À propos de votre moniteur

 $(\overline{DCL}$ 

## <span id="page-10-0"></span>**Spécifications du moniteur**

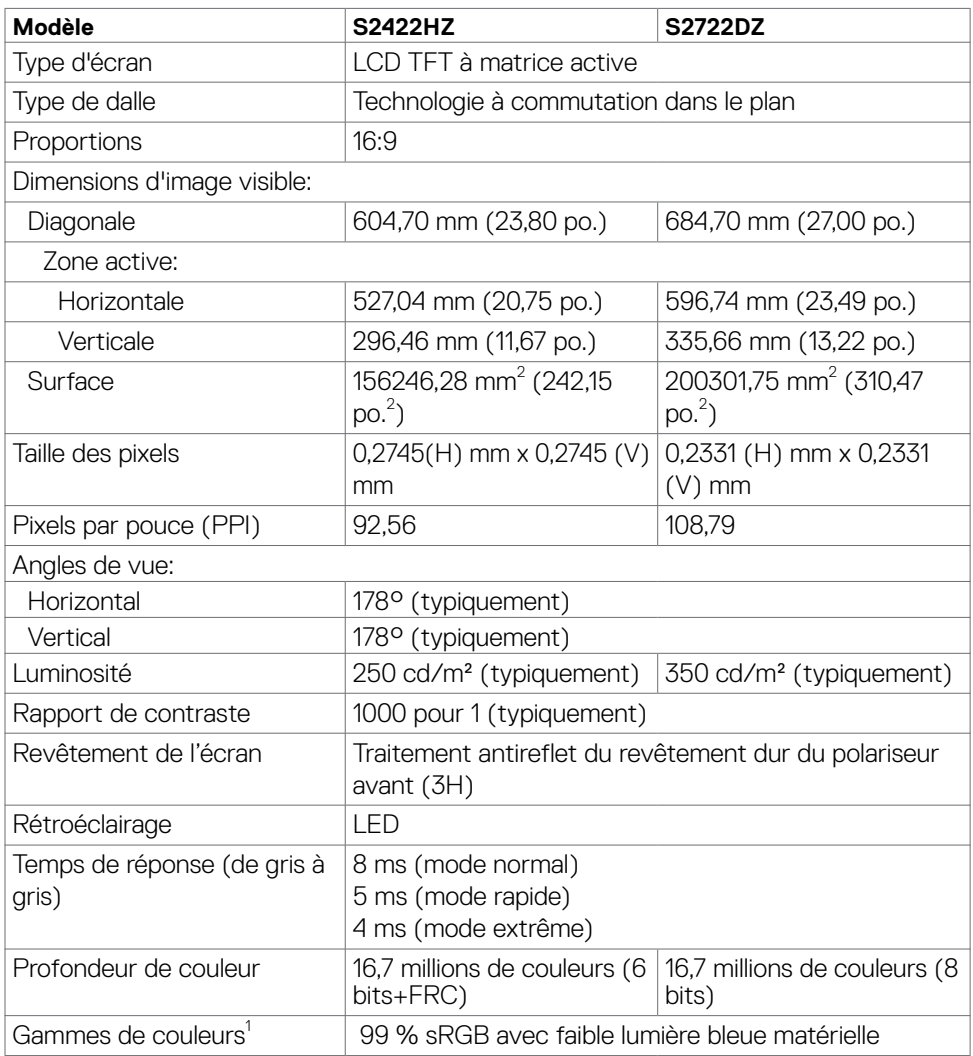

<span id="page-11-0"></span>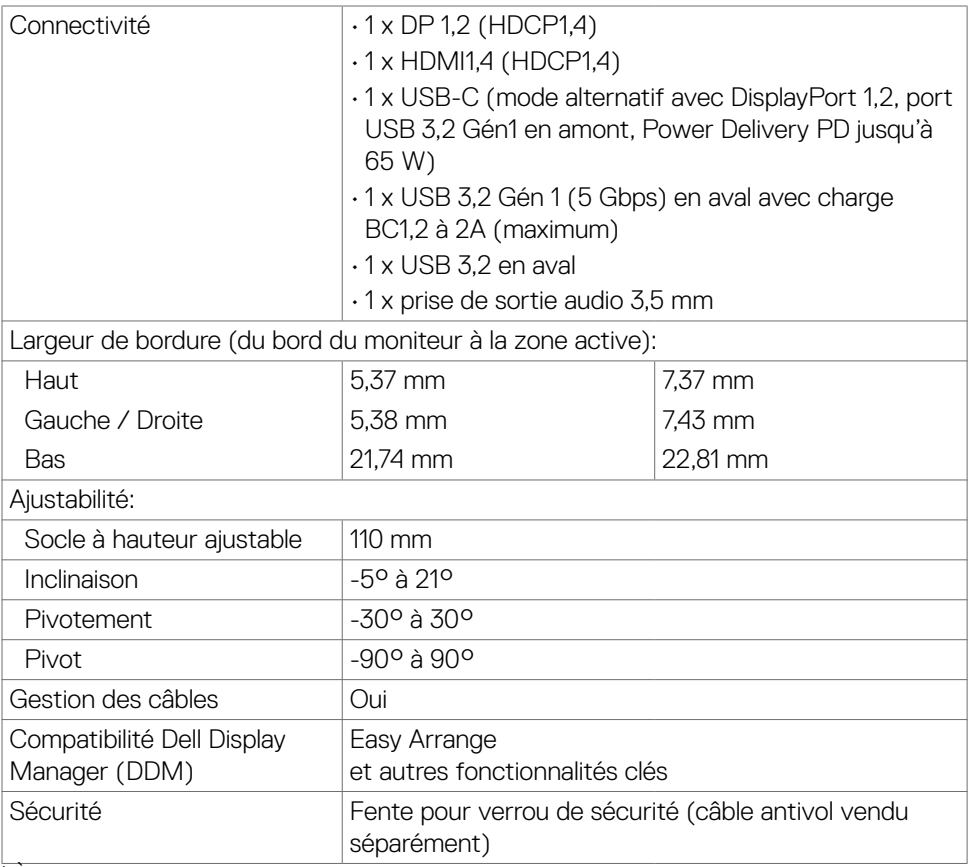

<sup>1</sup> À la résolution native du panneau uniquement, sous le préréglage Mode personnalisé.

#### **Spécifications de résolution**

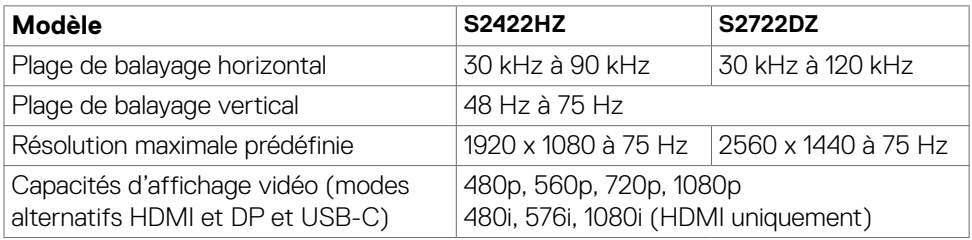

(dell

#### <span id="page-12-0"></span>**Modes d'affichage présélectionnés**

#### **S2422HZ**

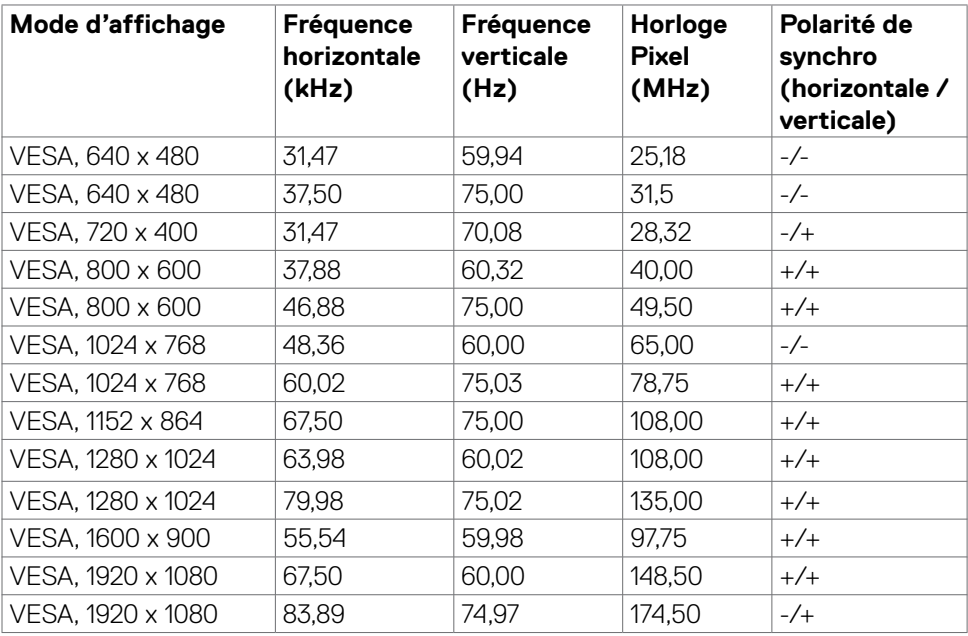

(dell

#### **S2722DZ**

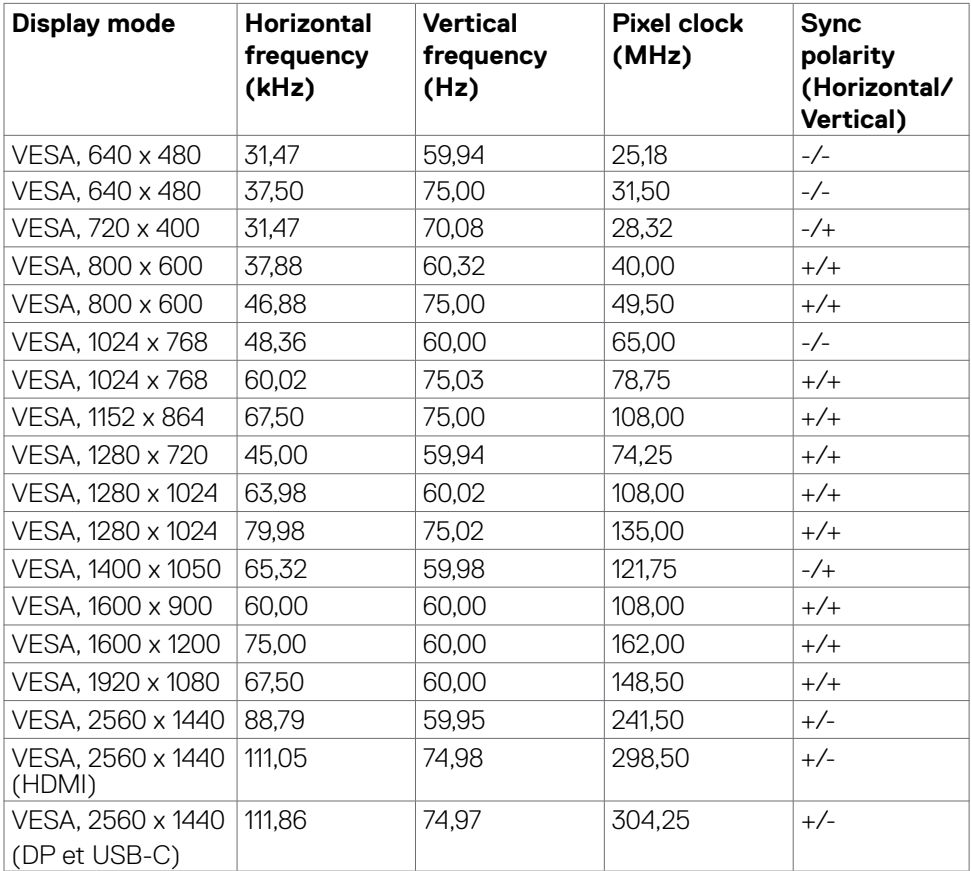

 $\int$ DELL

#### <span id="page-14-0"></span>**Spécifications électriques**

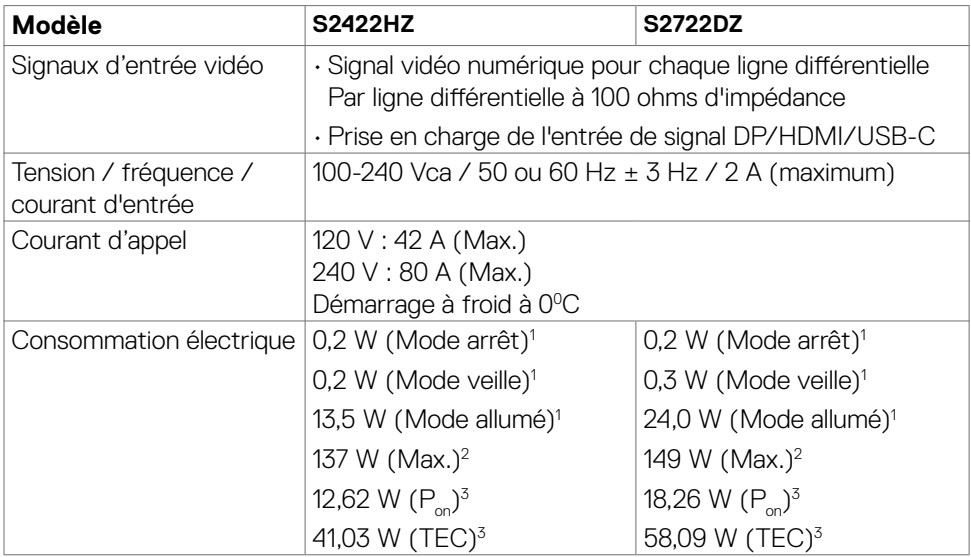

1 Selon la définition de l'UE 2019/2021 et de l'UE 2019/2013.

2 Réglage maximal de la luminosité et du contraste avec une charge de puissance maximale sur tous les ports USB.

 ${}^{3}P_{n}$ : Consommation électrique du mode marche telle que définie dans Energy Star version 8,0.

CET: Consommation énergétique totale en kWh telle que définie dans Energy Star version 8,0.

Ce document est fourni à titre indicatif et reflète les performances en laboratoire. Votre produit est susceptible de fonctionner différemment selon le logiciel, les composants et les périphériques commandés, et ces informations ne font l'objet d'aucune obligation de mise à jour. Ainsi, le client ne doit pas se fier entièrement à ces informations dans ses prises de décisions en matière de tolérances électriques ou autres. Aucune garantie expresse ou implicite n'existe en termes d'exactitude ou d'exhaustivité.

### *REMARQUE : Ce moniteur est certifié ENERGY STAR.*

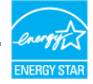

Ce produit est conforme ENERGY STAR sous ses réglages par défaut. Ces derniers peuvent être restaurés via la fonction «Réinitialisation des réglages d'usine» dans le menu de réglages. La modification des paramètres d'usine par défaut ou l'activation d'autres fonctions pourrait augmenter la consommation énergétique et entraîner un dépassement des limitations spécifiques liées à ENERGY STAR.

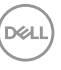

#### <span id="page-15-0"></span>**Webcam - spécifications**

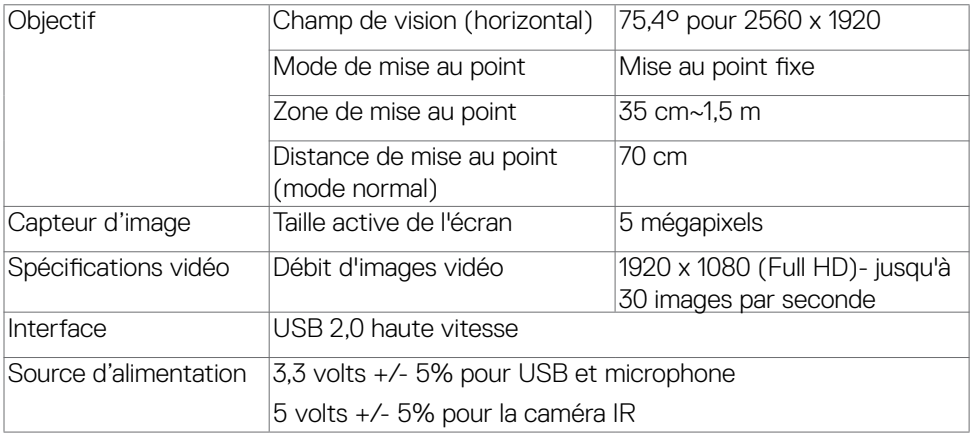

#### **Spécifications du microphone**

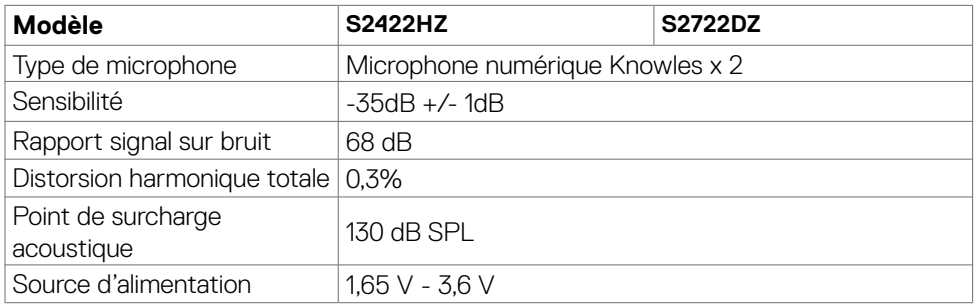

#### **Spécifications du haut-parleur**

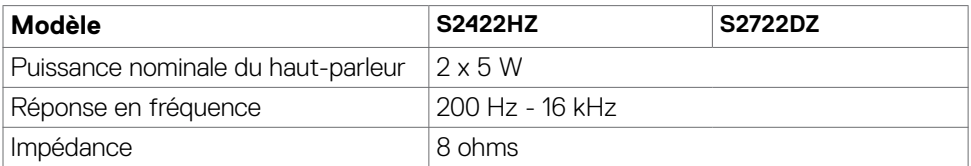

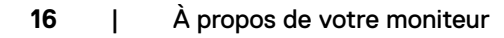

(dell

#### <span id="page-16-0"></span>**Caractéristiques physiques**

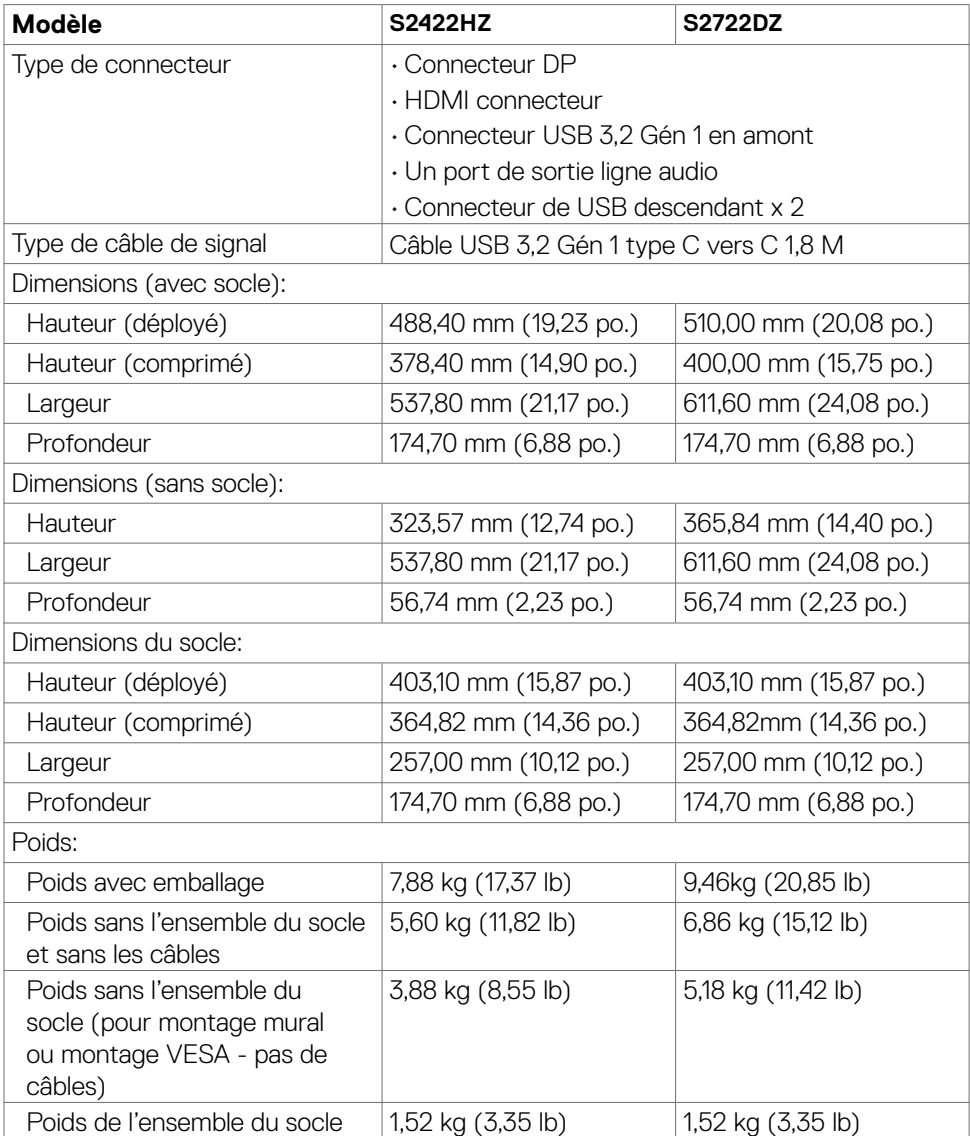

(dell

#### <span id="page-17-0"></span>**Caractéristiques environnementales**

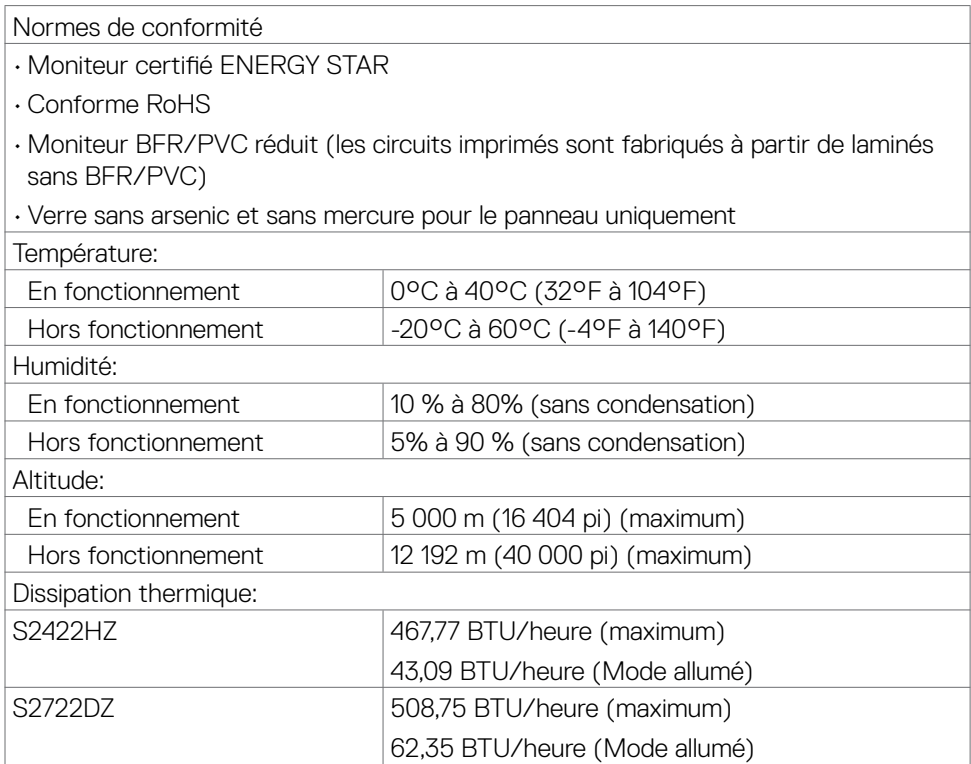

 $(\sim$ LL

#### <span id="page-18-0"></span>**Affectation des broches**

#### **Connecteur DP(entrée)**

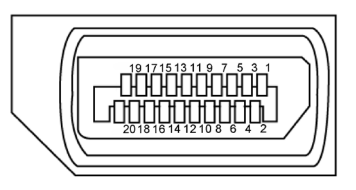

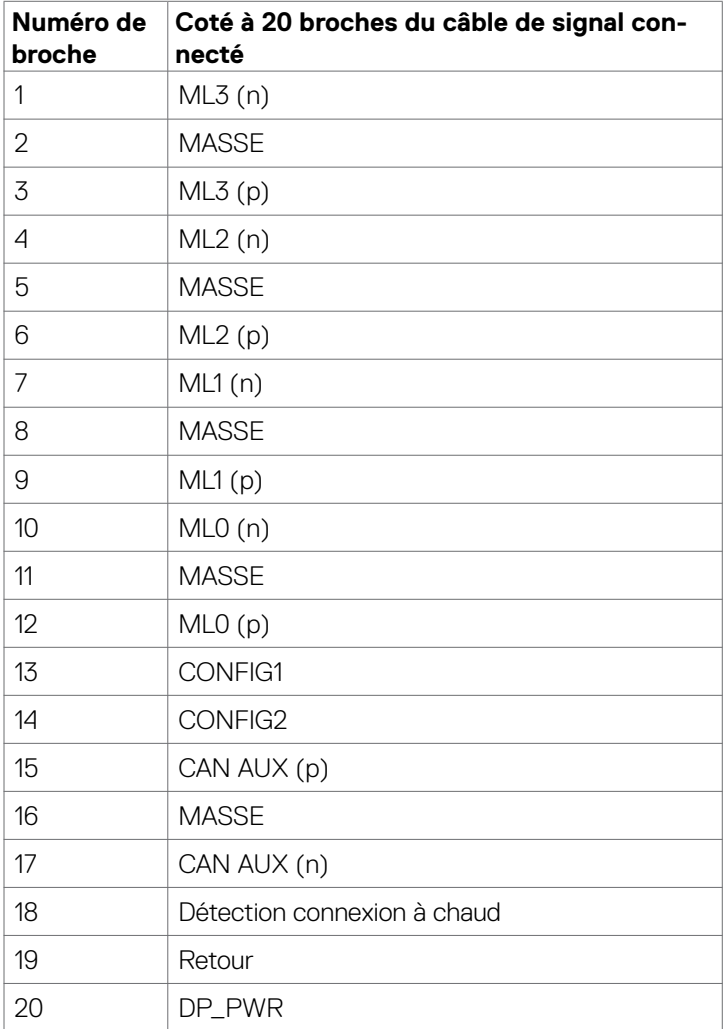

À propos de votre moniteur | **19**

(dell

#### **Connecteur HDMI**

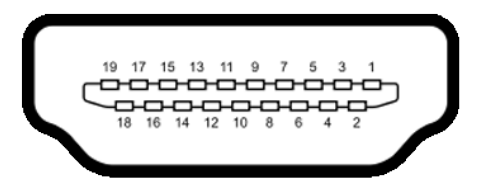

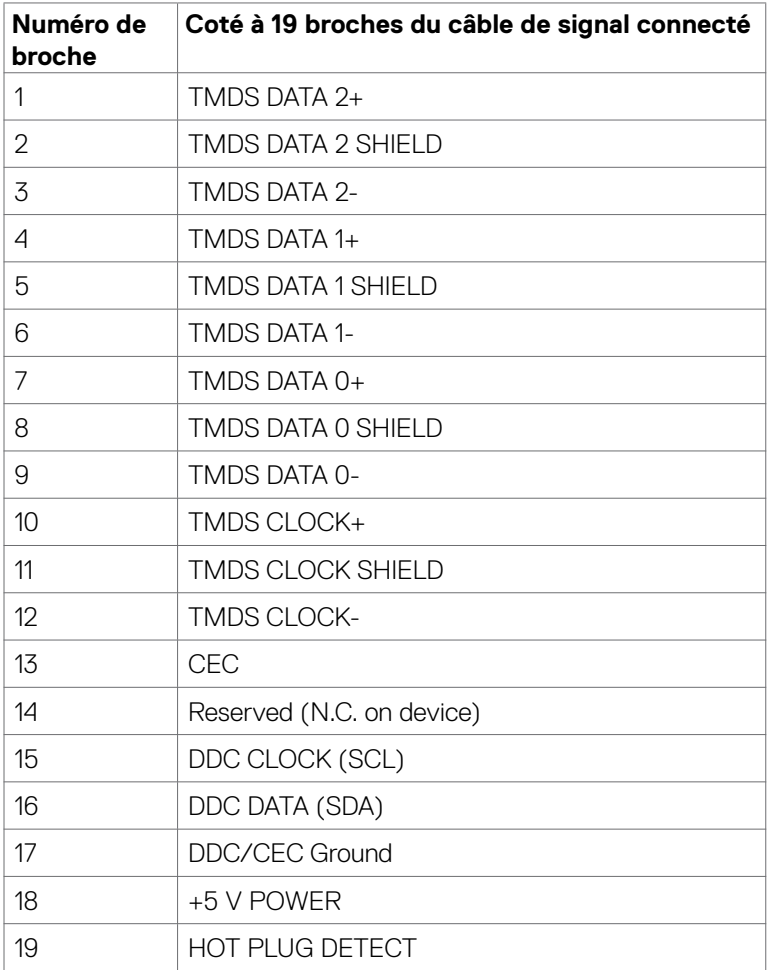

(dell

#### **USB-C Connector**

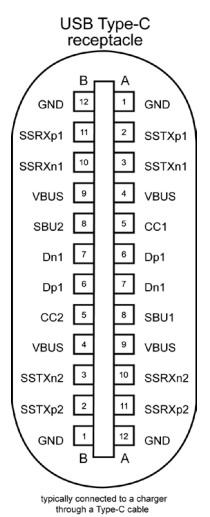

**Broche signaux Broche signaux** A1 GND B12 GND A2 SSTXp1 B11 SSRXp1 A3 SSTXn1 B10 SSRXn1 A4 VBUS B9 VBUS A5 CC1 B8 SBU2 A6 Dp1 B7 Dn1 A7 Dn1 B6 Dp1 A8 SBU1 B5 CC2 A9 VBUS B4 VBUS A10 SSRXn2 B3 SSTXn2 A11 SSRXp2 B2 SSTXp2 A12 GND B1 GND

À propos de votre moniteur | **21**

DELI

#### **Interface Universal Serial Bus (USB)**

Cette section vous donne des informations sur les ports USB qui sont disponibles sur le côté gauche de votre moniteur.

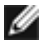

*AREMARQUE : Jusqu'à 2 A sur le port USB aval (port avec l'icône de batterie***)** 

) avec des appareils compatibles Battery Charging Rev. 1,2, jusqu'à 0,9 A sur les autres ports USB aval.

Votre ordinateur dispose des ports USB suivants :

- 1 en amont à l'arrière
	- 2 en aval 1 en bas, 1 à l'arrière.

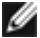

*PEMARQUE:* Les ports USB du moniteur ne fonctionnent que lorsque le moniteur est allumé ou en mode veille. En mode veille, si le câble USB (C vers C) est branché, les ports USB peuvent fonctionner normalement. Sinon, suivez le réglage du paramètre OSD Autre chargement USB, si le réglage est « Activé en mode veille » alors le port USB fonctionnera normalement, autrement le port USB sera désactivé. Si vous éteignez puis rallumez le moniteur, les périphériques connectés peuvent prendre quelques secondes pour reprendre leur fonctionnement normal.

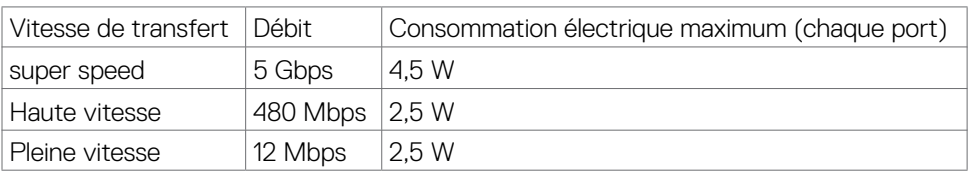

#### **Port USB aval**

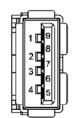

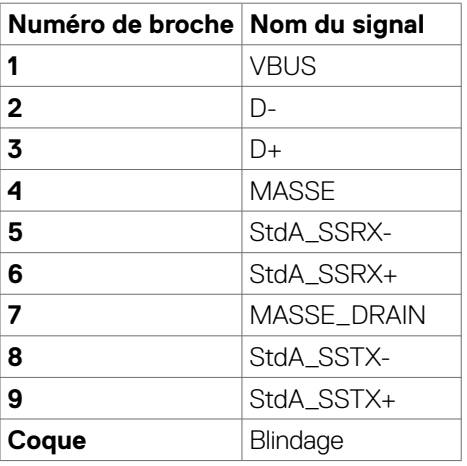

**D**&LI

### <span id="page-22-0"></span>**Plug-and-Play**

Vous pouvez installer le moniteur dans n'importe quel système compatible Plug-and-Play. Le moniteur fournit automatiquement au système informatique ses données étendues d'identification d'affichage (EDID) en utilisant les protocoles de canal de données d'affichage (DDC) afin que l'ordinateur puisse se configurer lui-même et optimiser les paramètres du moniteur. La plupart des installations de moniteurs sont automatiques; vous pouvez sélectionner différents paramètres si vous le souhaitez. Pour plus d'informations sur la modification des paramètres du moniteur, consultez **[Utilisation du moniteur](#page-37-1)**.

### **Qualité du moniteur LCD et politique relative aux pixels défectueux**

Au cours du processus de fabrication du moniteur LCD, il n'est pas rare qu'un ou plusieurs pixels se figent dans un état immuable. Ils sont difficiles à voir et n'affectent ni la qualité d'affichage ni l'utilisabilité. Pour plus d'informations sur la politique relative aux pixels défectueux du moniteur LCD, consultez le site d'assistance Dell à l'adresse : **<https://www.dell.com/pixelguidelines>**.

**DEL** 

### <span id="page-23-0"></span>**Ergonomie**

- **ATTENTION : Une utilisation incorrecte ou prolongée du clavier peut entraîner des blessures.**
- **ATTENTION : La visualisation de l'écran du moniteur pendant des périodes prolongées peut entraîner une fatigue oculaire.**

Pour plus de confort et d'efficacité, respectez les consignes suivantes lors de la configuration et de l'utilisation de votre poste de travail informatique :

- Placez votre ordinateur de sorte que le moniteur et le clavier soient directement devant vous lorsque vous travaillez. Des étagères spéciales sont disponibles dans le commerce afin de vous aider à positionner correctement votre clavier.
- Pour réduire le risque de fatigue oculaire et de douleur au niveau du cou / des bras / du dos / des épaules lors de l'utilisation du moniteur pendant de longues périodes, il est recommandé de :
	- Placer l'écran à environ 20 à 28 pouces (50 à 70 cm) de vos yeux.
	- Cligner fréquemment pour humidifier ou remouiller vos yeux lorsque vous travaillez avec le moniteur.
	- Faire des pauses régulières et fréquentes de 20 minutes toutes les deux heures.
	- Regarder loin de votre moniteur et fixer un objet éloigné à 20 pieds de distance pendant au moins 20 secondes pendant les pauses.
	- Faire des étirements pour soulager la tension du cou / des bras / du dos / des épaules pendant les pauses.
- Assurez-vous que l'écran du moniteur est au niveau des yeux ou légèrement plus bas quand vous êtes assis devant le moniteur.
- Ajustez l'inclinaison du moniteur, son contraste et les paramètres de luminosité.
- Réglez l'éclairage ambiant autour de vous (par exemple les plafonniers, les lampes de bureau et les rideaux ou stores sur les fenêtres alentours) afin de minimiser les reflets sur l'écran du moniteur.
- Utilisez une chaise qui offre un bon soutien dans le bas du dos.
- Maintenez vos avant-bras horizontaux avec vos poignets en position neutre et confortable lorsque vous utilisez le clavier ou la souris.
- Laissez toujours de la place pour reposer vos mains lorsque vous utilisez le clavier ou la souris.
- Laissez vos bras reposer naturellement des deux côtés.
- Assurez-vous que vos pieds sont posés à plat sur le sol.
- Lorsque vous êtes assis, assurez-vous que le poids de vos jambes repose sur vos pieds et non sur la partie avant de votre siège. Réglez la hauteur de votre chaise ou utilisez un repose-pieds si besoin afin de maintenir une bonne posture.
- Variez vos activités de travail. Essayez d'organiser votre travail de manière à ne pas avoir à rester assis pour travailler pendant de longues périodes. Essayez de vous tenir debout ou de vous lever pour vous promener à intervalles réguliers.

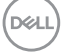

<span id="page-24-0"></span>• Évitez que la zone sous votre bureau soit obstruée ou que des câbles ou cordons d'alimentation entravent le confort de votre assise ou présentent un risque de chute potentielle.

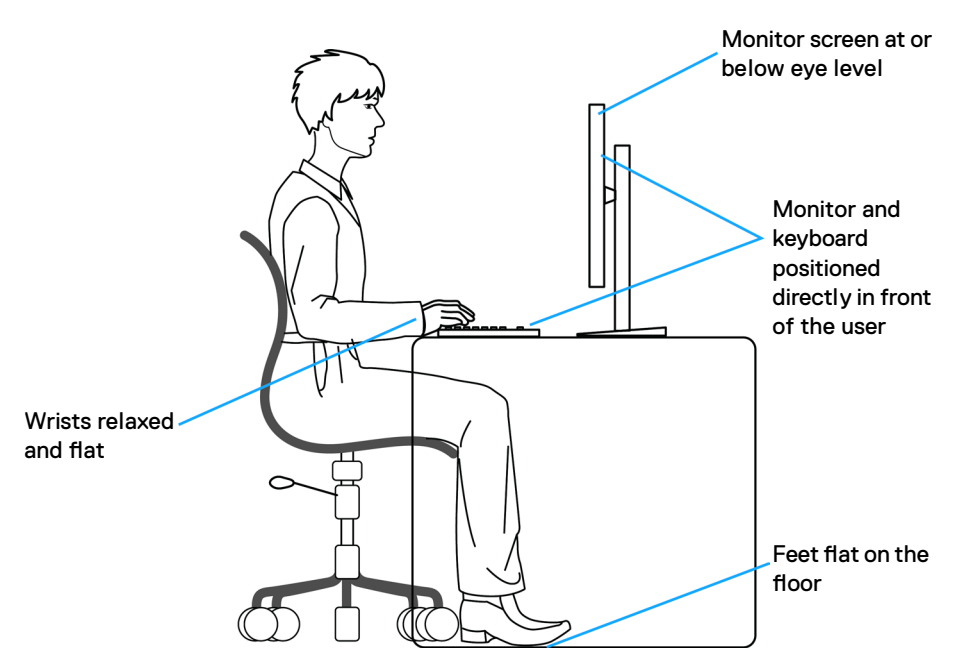

### **Manipuler et déplacer votre écran**

Pour vous assurer que le moniteur est manipulé en toute sécurité lorsque vous le soulevez ou le déplacez, respectez les instructions suivantes :

- Avant de déplacer ou de soulever le moniteur, éteignez votre ordinateur et le moniteur.
- Débranchez tous les câbles du moniteur.
- Placez le moniteur dans la boîte d'origine avec les matériaux d'emballage d'origine.
- Tenez fermement le bord inférieur et la tranche du moniteur sans appliquer de pression excessive en soulevant ou en déplaçant le moniteur.

**D**&LI

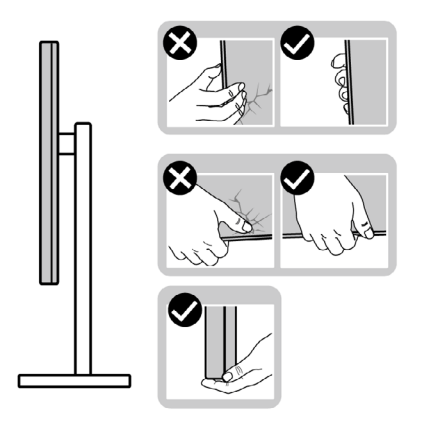

• Lorsque vous soulevez ou déplacez le moniteur, assurez-vous que l'écran est face à vous et n'appuyez pas sur la zone d'affichage afin d'éviter les rayures ou les dommages.

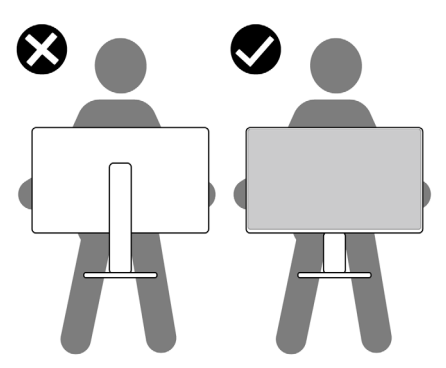

- Lorsque vous transportez le moniteur, évitez tout choc ou vibration brusque.
- Lorsque vous soulevez ou déplacez le moniteur, ne le retournez pas en le tenant par le socle ou la colonne. Cela peut endommager accidentellement le moniteur ou provoquer des blessures personnelles.

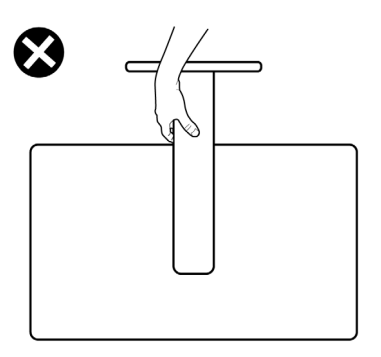

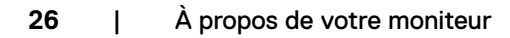

DELL

### <span id="page-26-0"></span>**Consignes de maintenance**

#### **Nettoyage de votre moniteur**

- **AVERTISSEMENT : Avant de nettoyer le moniteur, débranchez le câble d'alimentation du moniteur de la prise de courant.**
- **ATTENTION : Lisez et respectez les [Consignes de sécurité](#page-4-1) avant de nettoyer le moniteur.**

Pour les meilleures pratiques, suivez les instructions de la liste ci-dessous lors du déballage, du nettoyage ou de la manipulation de votre moniteur:

- Pour nettoyer votre écran antistatique, humidifiez légèrement un chiffon doux et propre avec de l'eau. Si possible, utilisez un chiffon ou une solution de nettoyage d'écran adapté au revêtement antistatique. Ne pas utiliser de diluant, de benzène, d'ammoniac, de décapant abrasif ni d'air comprimé.
- Utilisez un chiffon doux légèrement humidifié pour nettoyer le moniteur. Évitez d'utiliser des détergents, car certains détergents laissent un film laiteux sur le moniteur.
- Si vous remarquez de la poudre blanche lorsque vous déballez votre moniteur, essuyez-la avec un chiffon.
- Manipulez votre moniteur avec précaution car un moniteur de couleur foncée peut se rayer et présenter des marques blanches plus qu'un moniteur de couleur claire.
- Pour aider à maintenir la meilleure qualité d'image sur votre moniteur, utilisez un économiseur d'écran dynamique et éteignez votre moniteur en l'absence d'utilisation.

DEL

## <span id="page-27-0"></span>**Configuration de votre moniteur**

#### **Raccordement du socle**

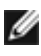

**REMARQUE : La colonne et la base du socle sont détachées lorsque le moniteur est expédié de l'usine.**

**REMARQUE : Les instructions suivantes s'appliquent uniquement au socle fourni avec votre moniteur. Si vous raccordez un socle que vous avez acheté auprès d'une autre source, suivez les instructions d'installation fournies avec le socle.**

#### **Pour fixer le socle du moniteur :**

- **1.** Alignez et placez la colonne sur la base du socle.
- **2.** Ouvrez la poignée à vis au bas de la base du socle et tournez-la dans le sens horaire pour fixer l'ensemble socle.
- **3.** Refermez la poignée à vis.

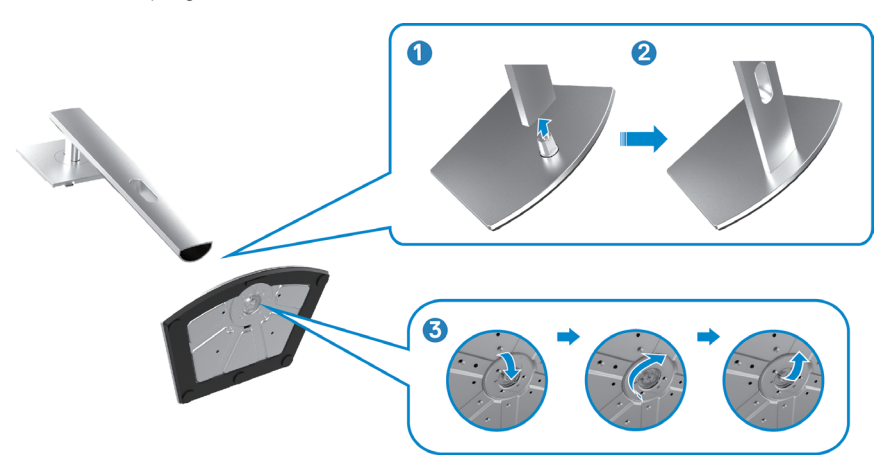

**4.** Ouvrez le capot de protection du moniteur pour accéder à l'emplacement VESA du moniteur.

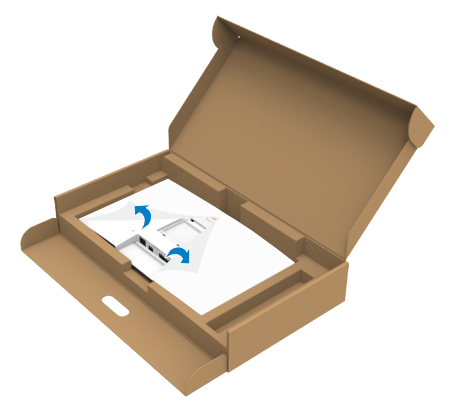

**5.** Faites glisser les ergots de la colonne dans les fentes du capot arrière de l'écran et appuyez sur le socle pour le mettre en position.

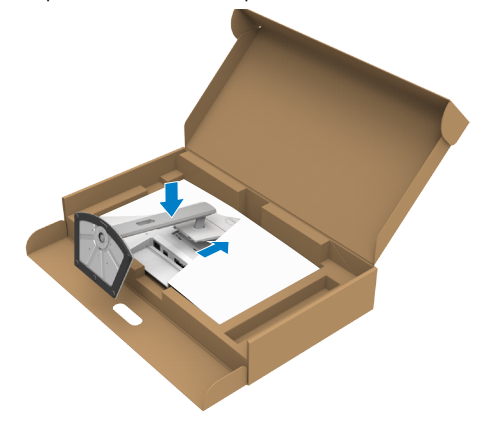

**6.** Tenez la colonne et soulevez délicatement le moniteur, puis placez-le sur une surface plane.

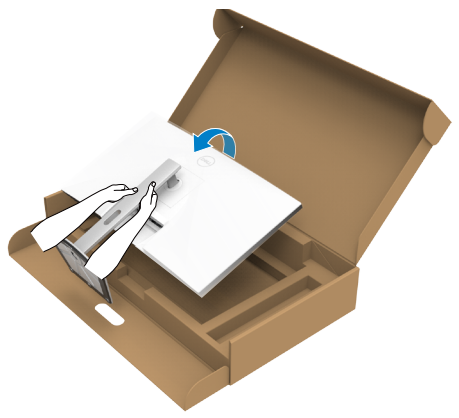

- **REMARQUE : Tenez fermement la colonne lorsque vous soulevez le moniteur afin d'éviter tout dommage accidentel.**
	- **7.** Soulevez le capot de protection du moniteur.

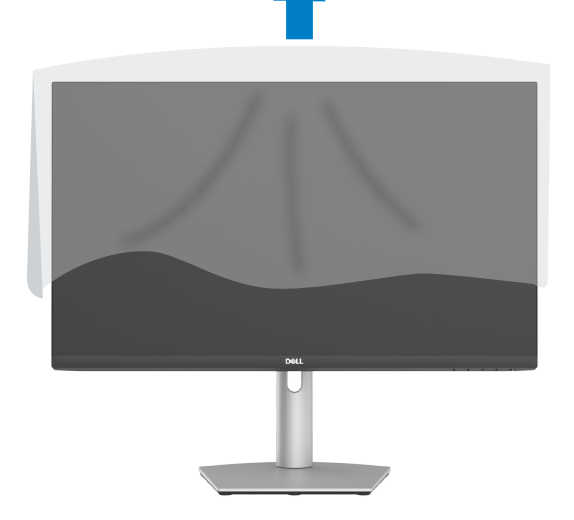

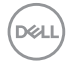

### <span id="page-30-0"></span>**Utilisation de l'inclinaison, de la rotation et de l'extension verticale**

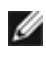

**REMARQUE : Les instructions suivantes s'appliquent uniquement au socle fourni avec votre moniteur. Si vous raccordez un socle que vous avez acheté auprès d'une autre source, suivez les instructions d'installation fournies avec le socle.**

#### **Inclinaison, rotation et extension verticale**

Avec le socle fixé au moniteur, vous pouvez incliner le moniteur pour obtenir l'angle de vision le plus confortable.

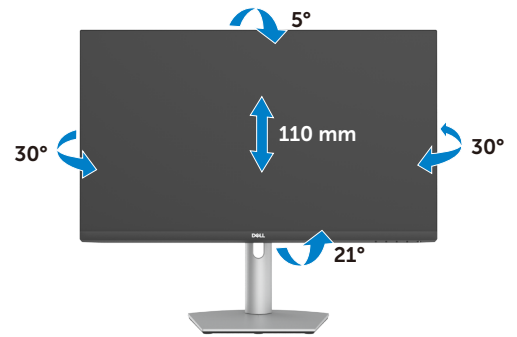

**REMARQUE : Le socle est détaché lorsque le moniteur est expédié de l'usine.** 

### **Rotation de l'affichage**

Avant de faire tourner l'écran, allongez l'écran verticalement jusqu'au sommet de la colonne de support. Inclinez l'écran vers l'arrière jusqu'au maximum pour éviter d'appuyer sur le bord inférieur de l'écran.

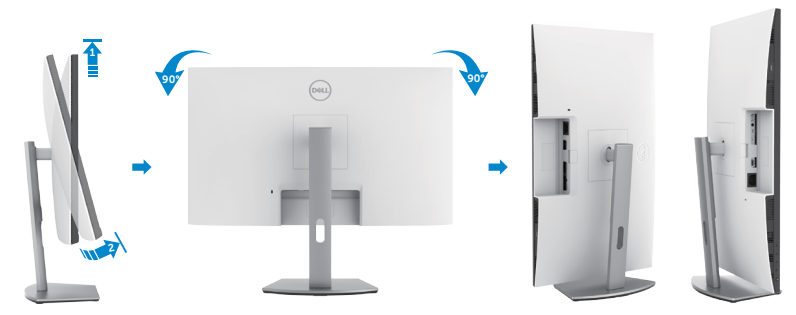

**REMARQUE : Pour basculer le paramètre d'affichage de votre ordinateur**  W **Dell entre paysage et portrait lors de la rotation de l'écran, téléchargez** 

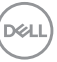

<span id="page-31-0"></span>**et installez le dernier pilote graphique. Pour télécharger, allez dans <https://www.dell.com/support/drivers> et recherchez le pilote approprié.**

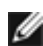

**REMARQUE : Lorsque l'écran est en mode portrait, vous pouvez constater une dégradation des performances pendant l'utilisation d'applications graphiquement intensives telles que les jeux 3D.**

### **Configuration des paramètres d'affichage sur votre ordinateur après rotation**

Après avoir tourné l'écran, effectuez la procédure suivante pour configurer les paramètres d'affichage sur votre ordinateur.

**REMARQUE : Si vous utilisez le moniteur avec un ordinateur autre que Dell, consultez le site Web du fabricant de la carte graphique ou le site Web du fabricant de votre ordinateur pour savoir comment faire pivoter le contenu de votre écran.**

#### **Pour configurer les Paramètres d'affichage :**

- **1.** Cliquez droit sur le **Desktop (Bureau)** et cliquez sur **Properties (Propriétés)**.
- **2.** Sélectionnez l'onglet **Settings (Paramètres)** et cliquez sur **Advanced (Avancés)**.
- **3.** Si vous avez une carte graphique AMD, sélectionnez l'onglet **Rotation** et réglez la rotation préférée.
- **4.** Si vous avez un carte graphique **nVidia**, cliquez sur l'onglet **nVidia**, dans la colonne gauche sélectionnez **NVRotate**, puis sélectionnez la rotation préférée.
- **5.** Si vous avez une carte graphique Intel, sélectionnez l'onglet Intel graphics, cliquez sur **Graphic Properties (Propriétés graphiques)**, sélectionnez l'onglet **Rotation**, et réglez la rotation préférée.
- **REMARQUE : Si vous ne voyez pas l'option de rotation ou qu'elle ne fonctionne pas correctement, allez dans <https://www.dell.com/support> et téléchargez le dernier pilote pour votre carte graphique.**

#### **Utilisation de la webcam du moniteur**

Suivez ces étapes lorsque vous souhaitez utiliser la webcam du moniteur :

- **1.** Décollez l'étiquette de la caméra sur le moniteur.
- **2.** Poussez le haut de la webcam pour étendre ou rétracter la caméra.
- **3.** Décollez le film de protection de la webcam.
- **4.** Étendez la caméra avant de l'utiliser et rétractez-la pour protéger votre vie privée lorsque vous ne l'utilisez pas.

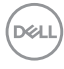

<span id="page-32-0"></span>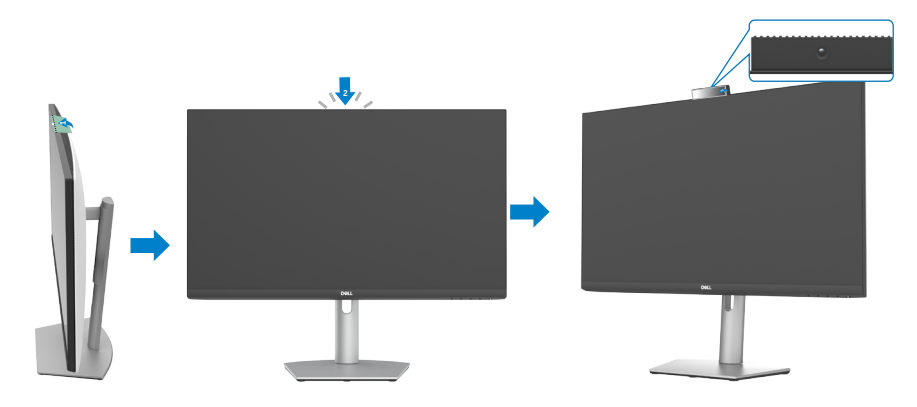

### <span id="page-32-1"></span>**Brancher votre moniteur**

**AVERTISSEMENT : Avant de commencer à suivre les étapes suivantes, veuillez lire les [instructions de sécurité.](#page-4-1)**

#### **Pour connecter votre moniteur à un ordinateur :**

- **1.** Éteignez votre ordinateur.
- **2.** Branchez le câble DisplayPort ou HDMI, et le câble USB-C de votre moniteur à l'ordinateur.
- **3.** Allumez votre moniteur.
- **4.** Sélectionnez la bonne source d'entrée dans le menu OSD de votre moniteur et allumez ensuite votre ordinateur.
- **REMARQUE : S2422HZ/S2722DZ est réglé par défaut sur DisplayPort 1,2, Une carte graphique DisplayPort 1,1 peut ne pas afficher normalement.**

#### **Connexion du câble HDMI (achat en option)**

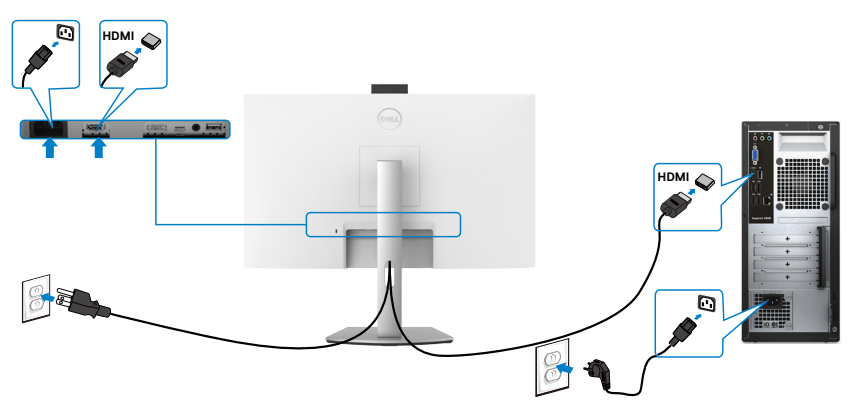

**D**&LI

#### **Connexion du câble DP (achat en option)**

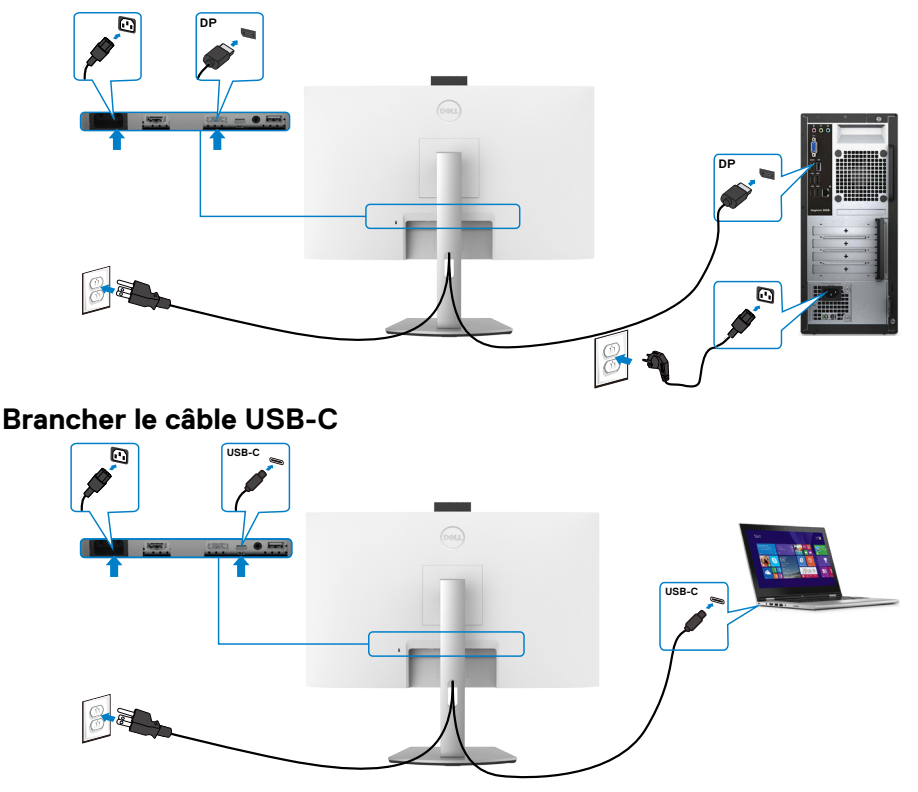

Le port USB-C de votre moniteur :

- Peut être utilisé comme USB-C, DisplayPort 1,2 alternativement.
- Prend en charge USB Power Delivery (PD), avec des profils jusqu'à 65 W.
- **REMARQUE : Indépendamment de la puissance nécessaire/ consommation électrique réelle de votre ordinateur portable ou de l'autonomie restante dans votre batterie, le moniteur Dell est conçu pour fournir une alimentation électrique pouvant atteindre 65 W à votre ordinateur portable.**

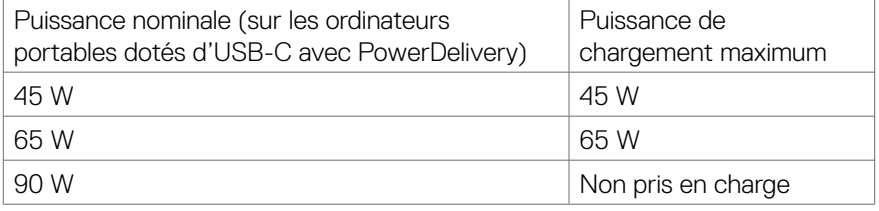

DELI

### <span id="page-34-0"></span>**Gestion de vos câbles**

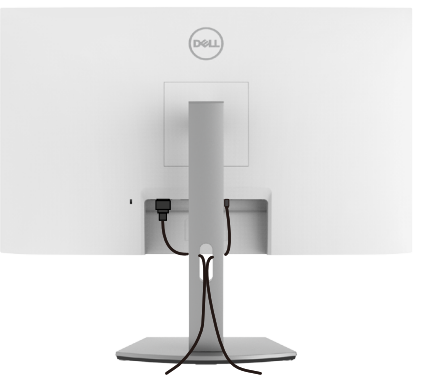

**Après avoir branché tous les câbles nécessaires sur votre moniteur et sur votre ordinateur, organisez tous les câbles comme indiqué sur l'image. Consultez [Connexion de votre moniteur](#page-32-1) pour plus d'informations sur le branchement des câbles.**

### **Sécurisation de votre moniteur à l'aide d'un antivol Kensington (en option)**

La fente de verrouillage de sécurité est au dessous du moniteur. Pour plus d'informations sur l'emplacement de la fente de verrouillage de sécurité, consultez **[Fente de verrouillage de sécurité](#page-9-1)**.

Pour plus d'informations sur l'utilisation d'un antivol Kensington (vendu séparément), consultez la documentation fournie avec l'antivol.

Attachez votre moniteur à une table à l'aide de l'antivol Kensington.

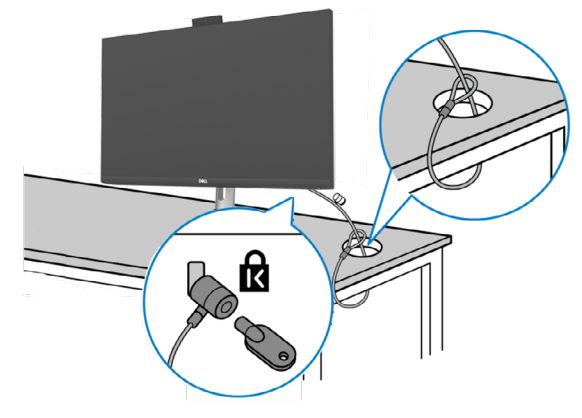

**REMARQUE : L'image est uniquement utilisée à des fins d'illustration. L'aspect de l'antivol peut varier.**

**D**&LI

### <span id="page-35-0"></span>**Démonter le socle du moniteur**

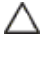

**ATTENTION : Pour éviter les rayures sur l'écran LCD lors du démontage du socle, assurez-vous que le moniteur est placé sur une surface douce et propre.**

**REMARQUE : Les instructions suivantes s'appliquent uniquement au socle fourni avec votre moniteur. Si vous raccordez un socle que vous avez acheté auprès d'une autre source, suivez les instructions d'installation fournies avec le socle.**

#### **Pour retirer le socle :**

- **1.** Placez le moniteur sur un linge ou un coussin doux.
- **2.** Maintenez enfoncé le bouton de dégagement du socle.
- **3.** Soulevez le socle et éloignez-le du moniteur.

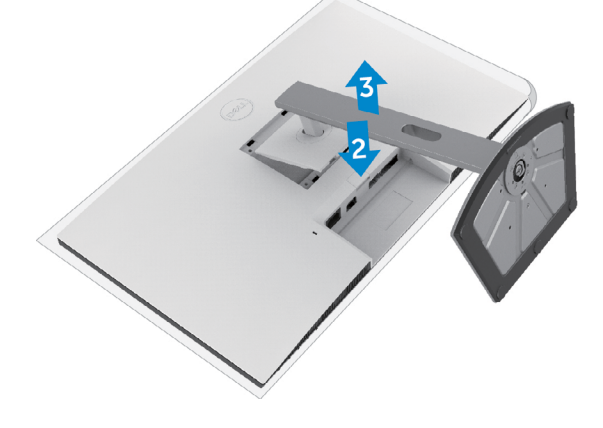

**D**&LI
### **Montage mural (en option)**

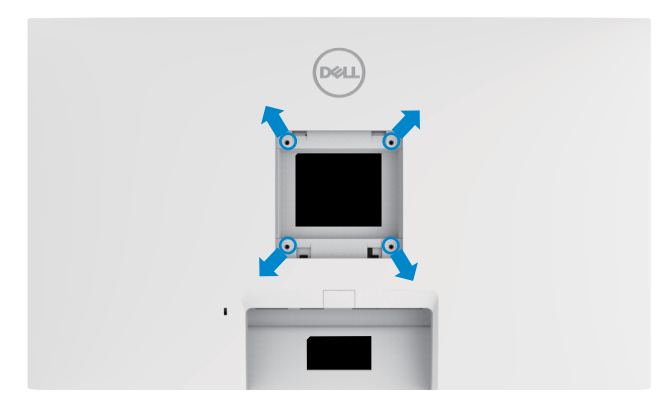

#### **REMARQUE : Utilisez des vis M4 x 11 mm pour relier le moniteur au kit de montage mural.**

Consultez les instructions fournies avec le kit de montage mural compatible VESA.

- **1.** Placez le moniteur sur un linge ou un coussin doux, sur une table stable et plane.
- **2.** Retirez le socle.
- **3.** Utilisez un tournevis cruciforme pour retirer les quatre vis retenant le couvercle en plastique.
- **4.** Fixez le support de montage du kit de montage mural sur le moniteur.
- **5.** Installez le moniteur au mur en suivant la documentation fournie avec le kit de montage mural.
- **REMARQUE : À utiliser uniquement avec un support de montage mural homologué UL, CSA ou GS, pour une capacité de charge / poids.**
	- **S2422HZ: 15,52 kg (34,20 lb)**
	- **S2722DZ: 20,72 kg (45,68 lb)**

**DEL** 

# **Utilisation du moniteur**

### **Mettre le moniteur sous tension**

Appuyez sur le bouton  $\bigcirc$  pour mettre le moniteur sous tension.

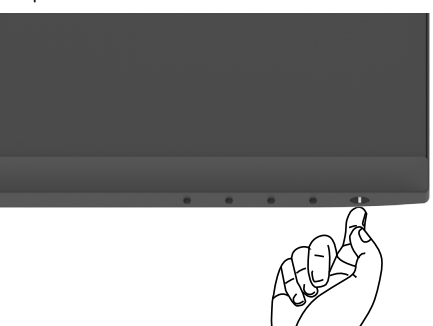

### **Utiliser les boutons du panneau frontal**

Utilisez les boutons de commande sur le bord inférieur du moniteur pour régler les paramètres de l'image affichée. Lorsque vous utilisez les boutons de commande, un menu d'affichage à l'écran (OSD) apparaît sur l'écran avec des valeurs numériques.

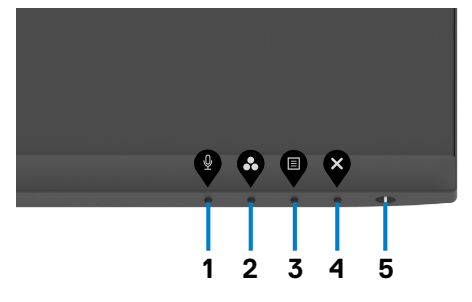

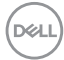

Le tableau suivant décrit les boutons du panneau frontal :

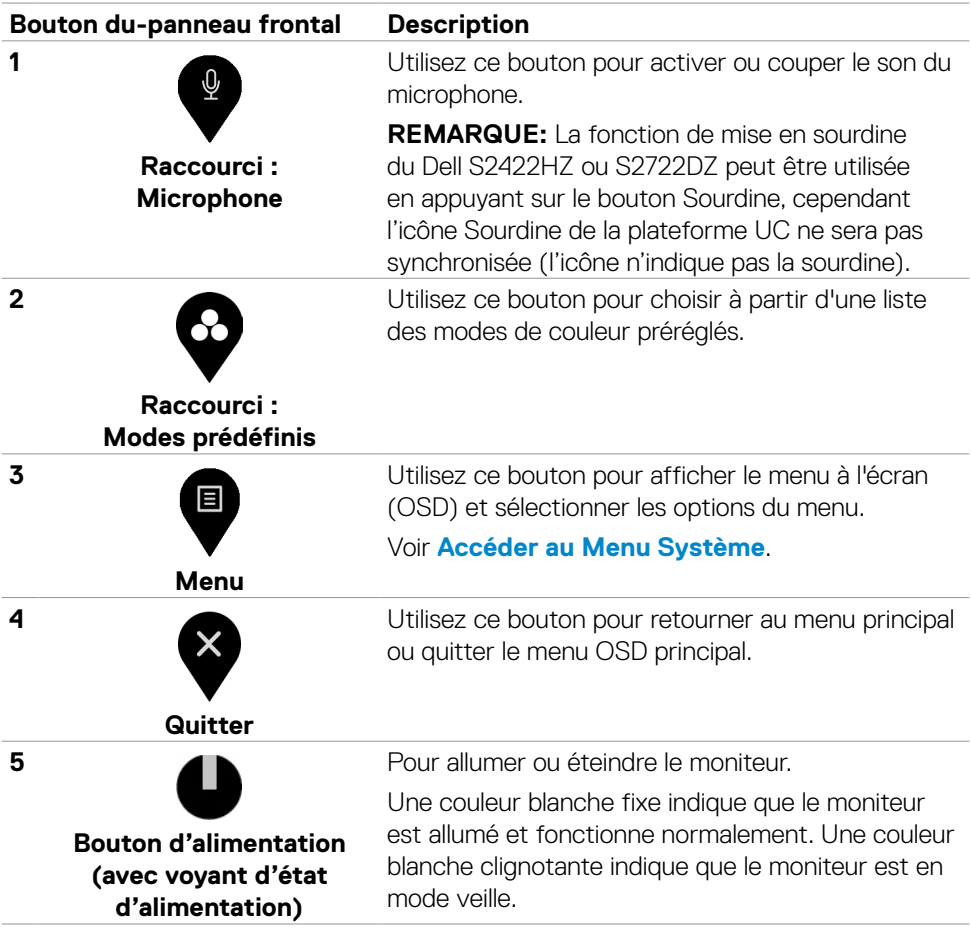

(dell

Utilisation du moniteur | **39**

# **Utilisation de la fonction de verrou du menu à l'écran**

Vous pouvez verrouiller les boutons de commande du panneau frontal afin d'empêcher l'accès au menu OSD et/ou au bouton d'alimentation.

#### **Utilisation du menu Verrouillage pour verrouiller un ou plusieurs boutons**

1. Sélectionnez l'une des options suivantes :

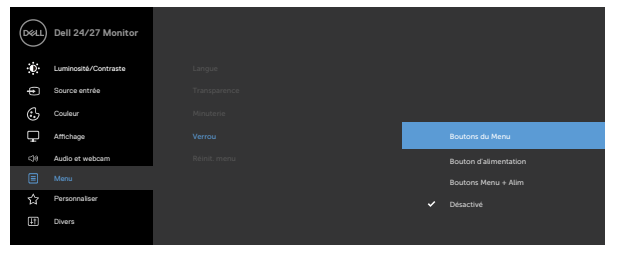

Le message suivant apparaît.

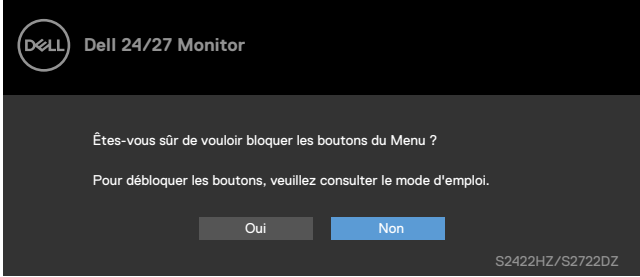

2. Sélectionnez **Oui** pour verrouiller les boutons. Une fois qu'ils sont verrouillés, l'icône de verrouillage s'affiche lorsque les boutons de commande sont appuyés

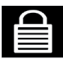

.

#### **Utilisation du bouton de contrôle du panneau avant pour verrouiller un ou plusieurs boutons**

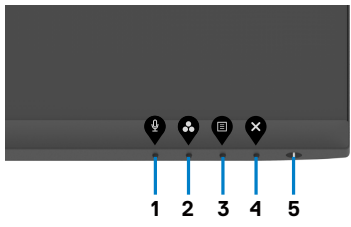

1. Maintenez le **bouton 4** enfoncé pendant quatre secondes jusqu'à ce qu'un menu apparaisse sur l'écran.

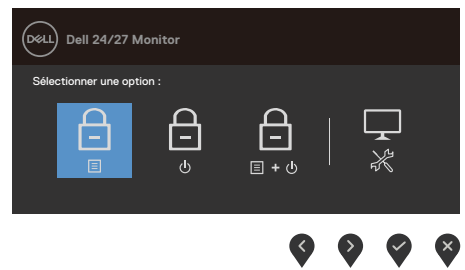

2. Sélectionnez l'une des options suivantes :

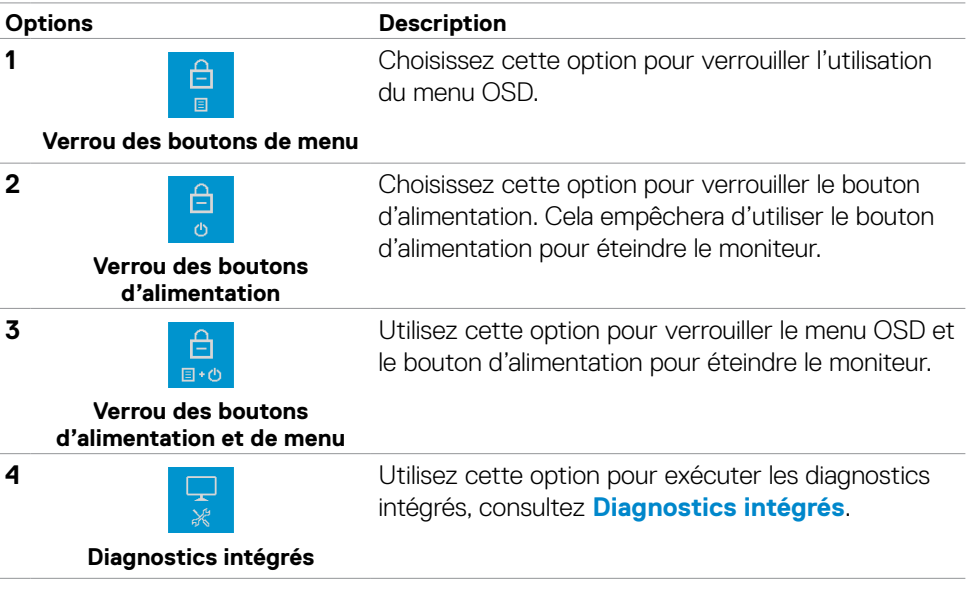

.<br>D&Ll

#### **Déverrouillage des boutons de contrôle du panneau avant**

Maintenez le **bouton 4** enfoncé pendant quatre secondes jusqu'à ce qu'un menu apparaisse sur l'écran. Le tableau suivant décrit les options de déverrouillage des boutons de commande du panneau frontal.

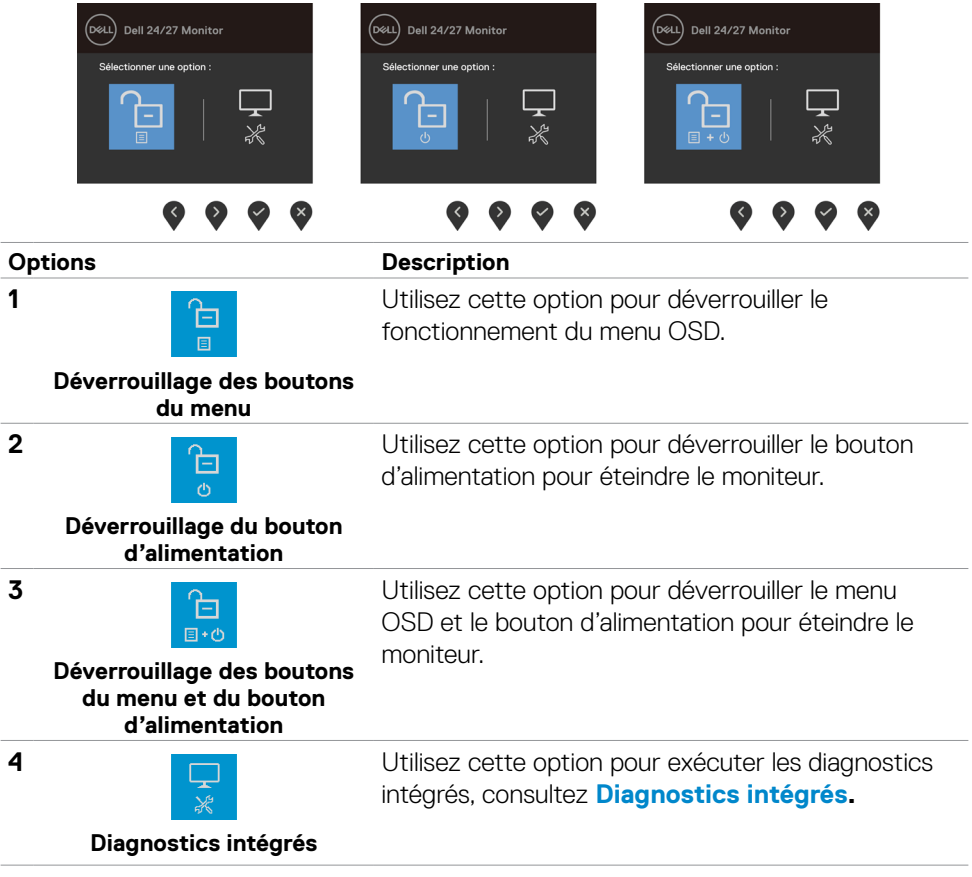

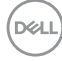

### **Bouton- du panneau frontal**

Utilisez les boutons à l'avant du moniteur pour régler les paramètres de l'image.

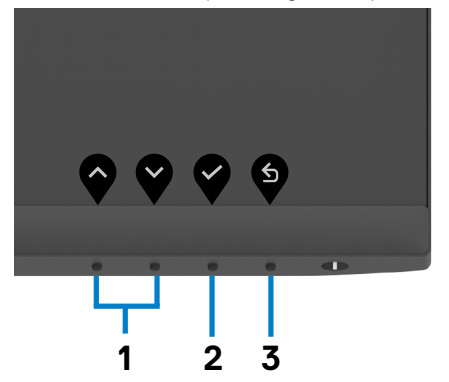

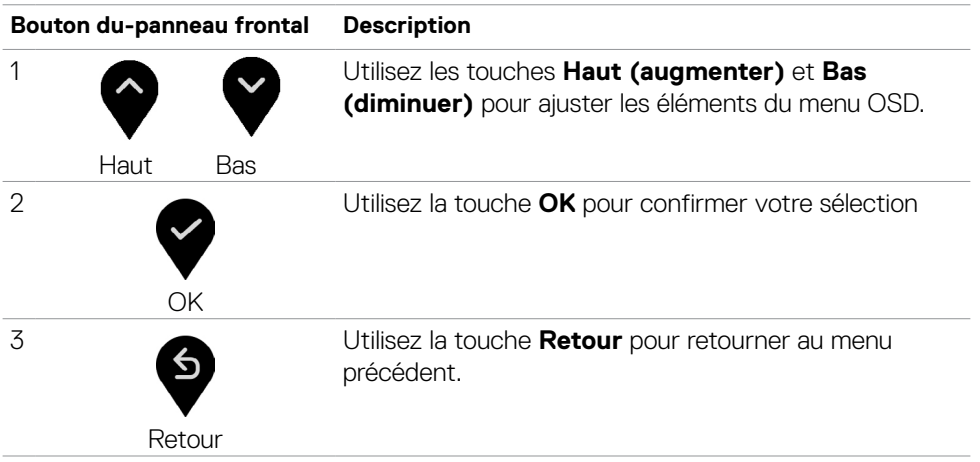

DELL

# <span id="page-43-1"></span>**Utilisation du menu à l'écran (OSD)**

### <span id="page-43-0"></span>**Accéder au système de menus**

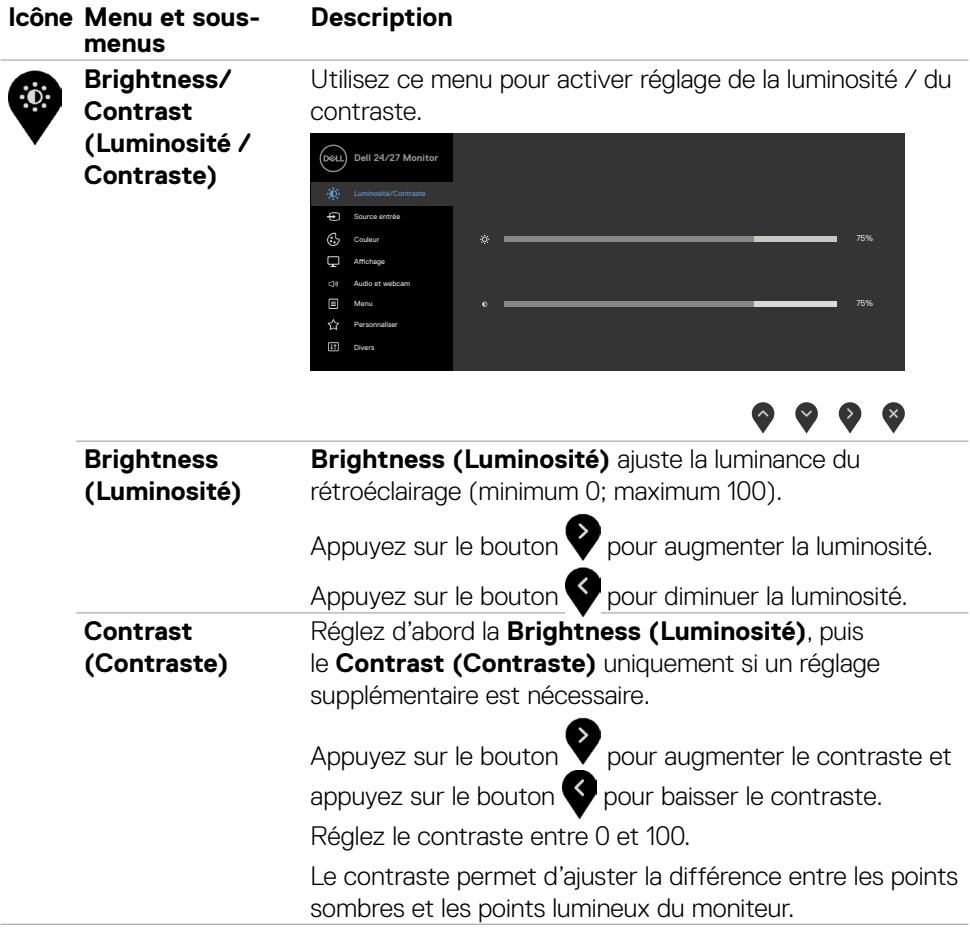

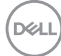

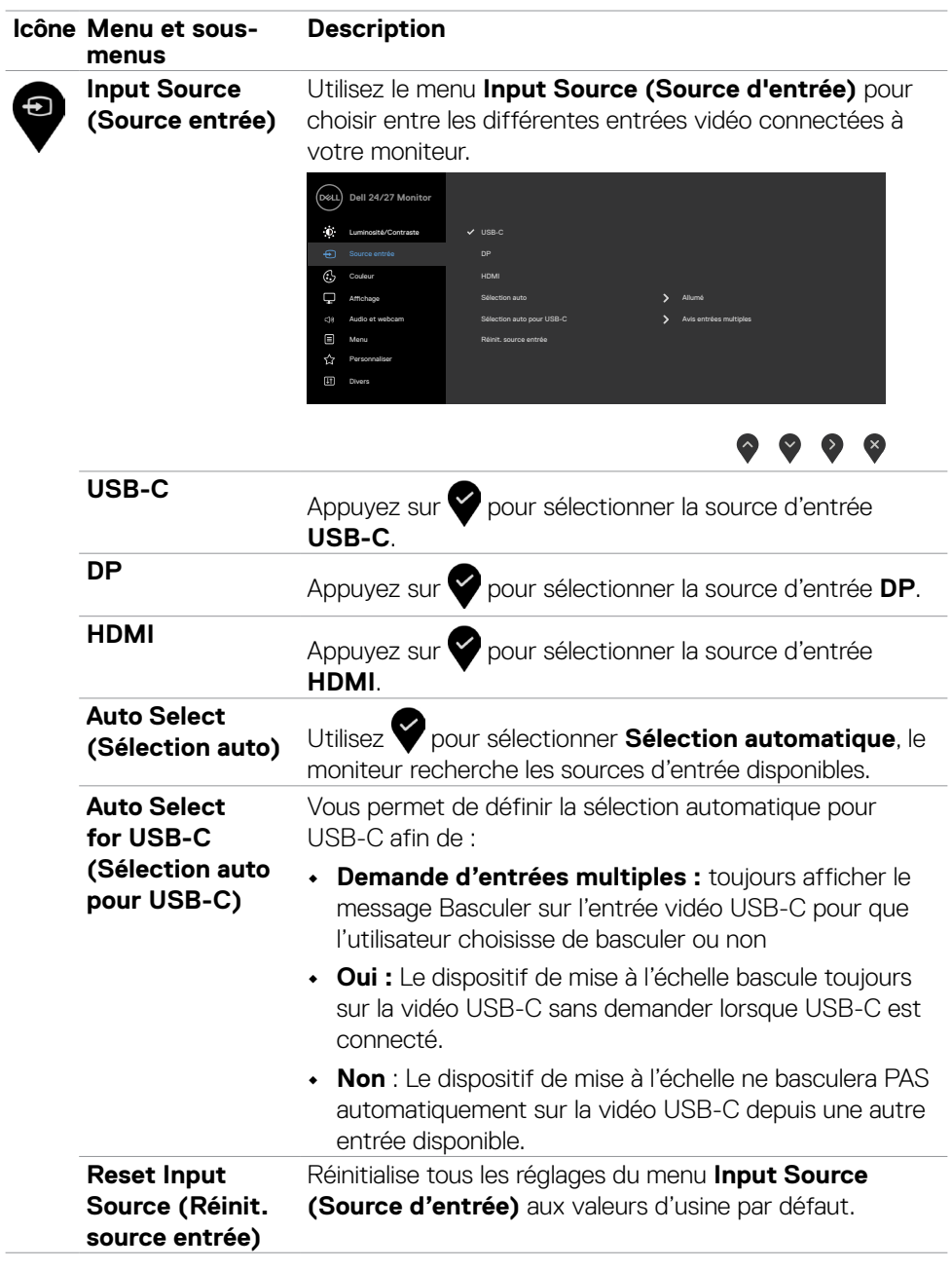

<span id="page-44-0"></span>Í.

 $(\sim$ LL

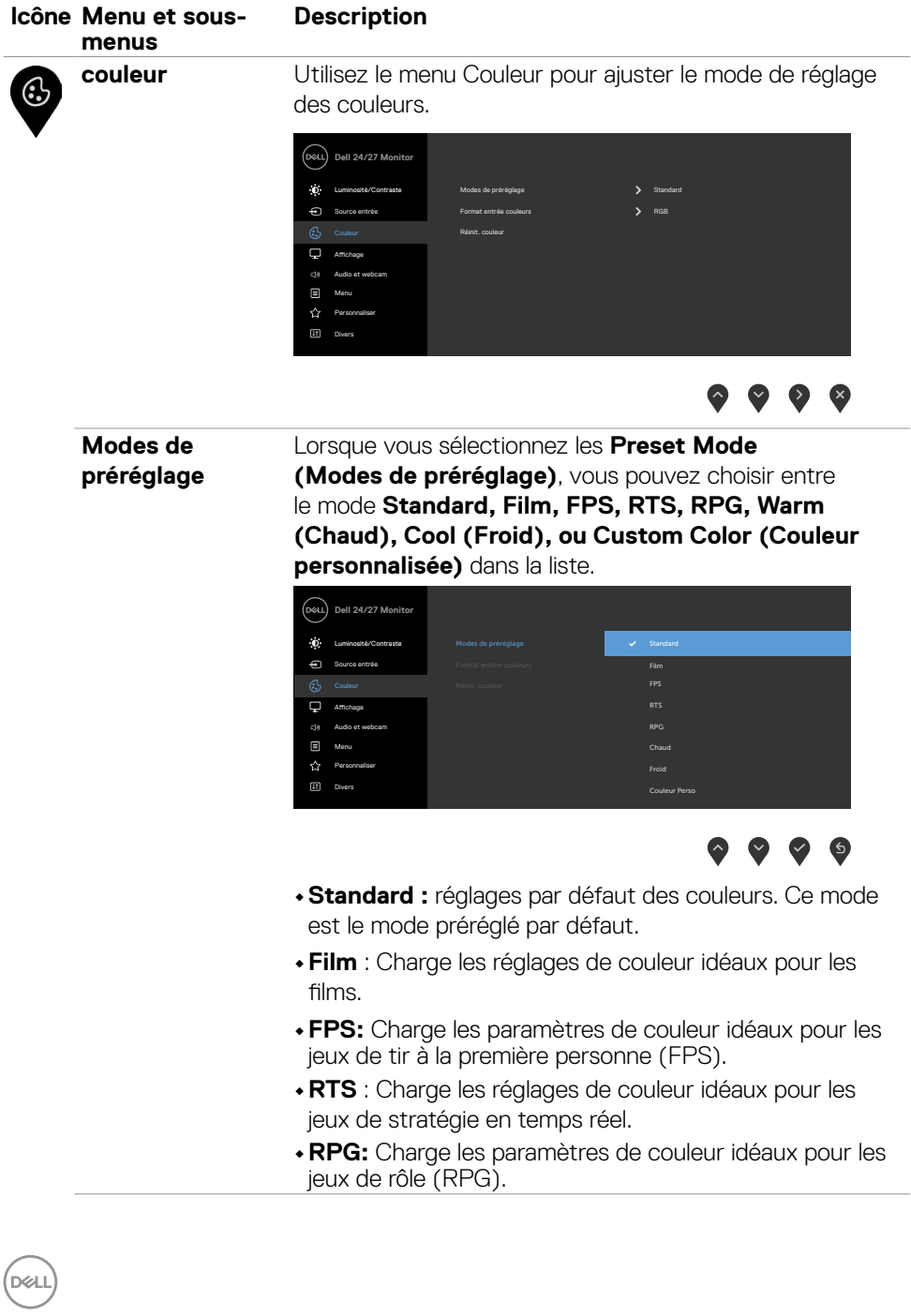

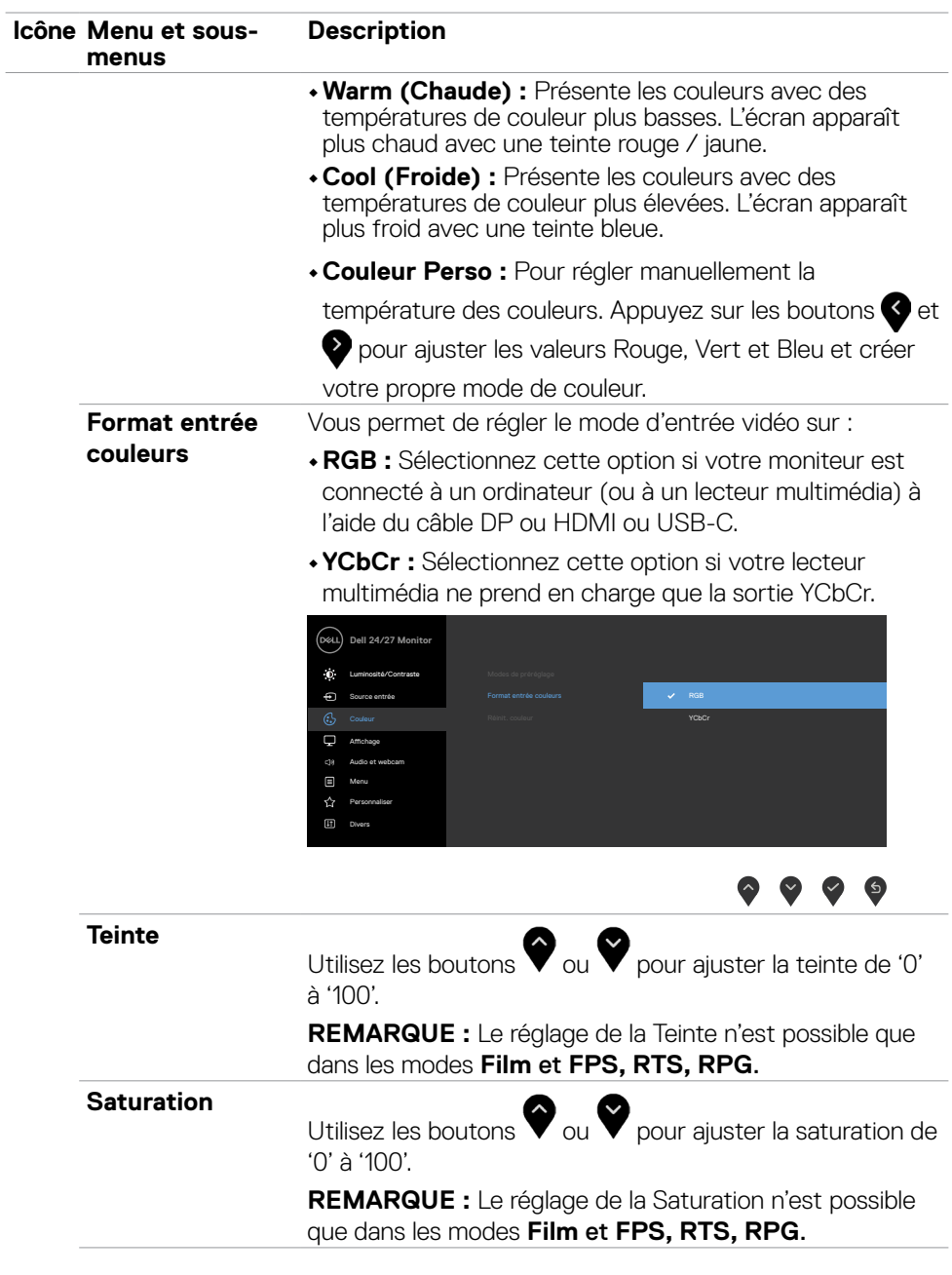

 $(\sim$ LL

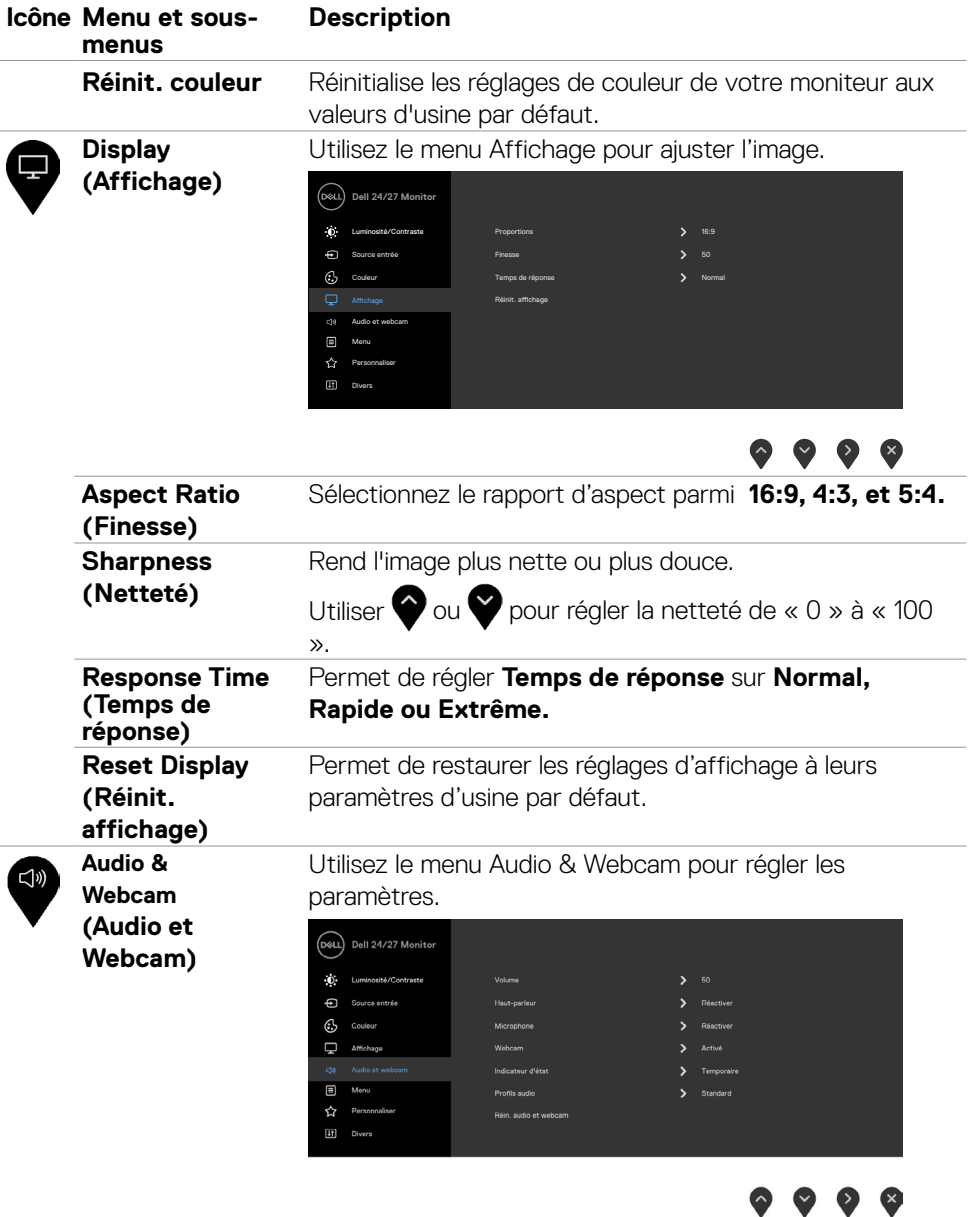

**48** | Utilisation du moniteur

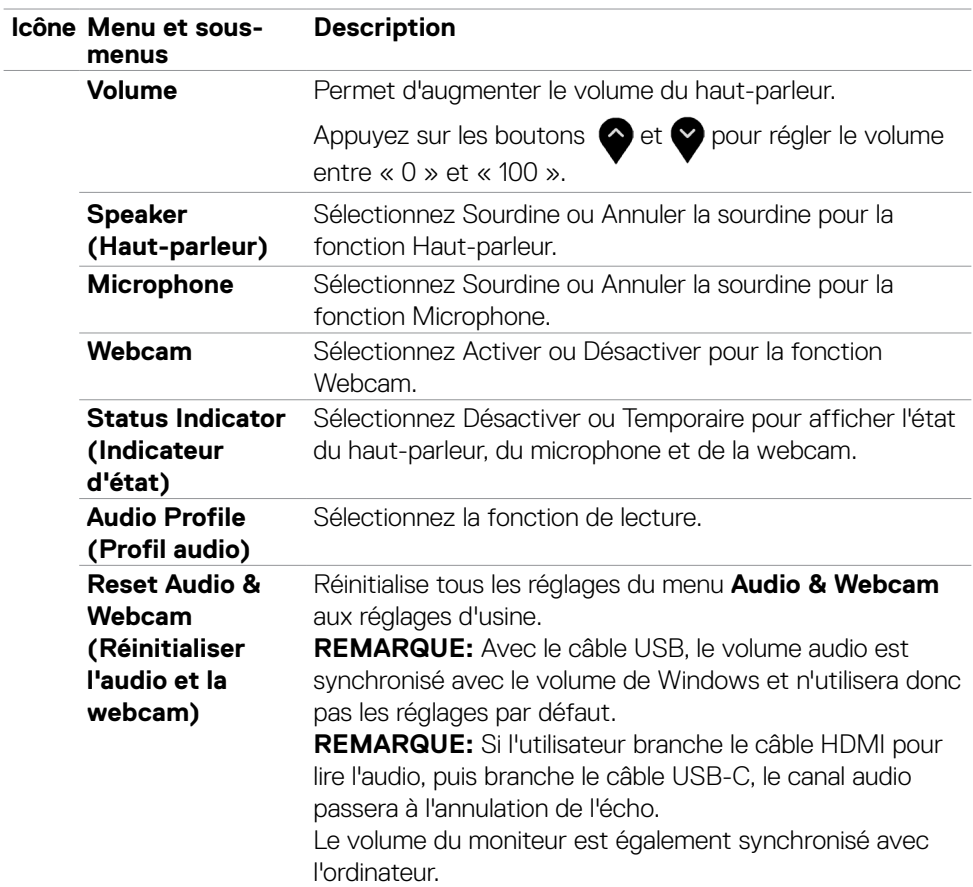

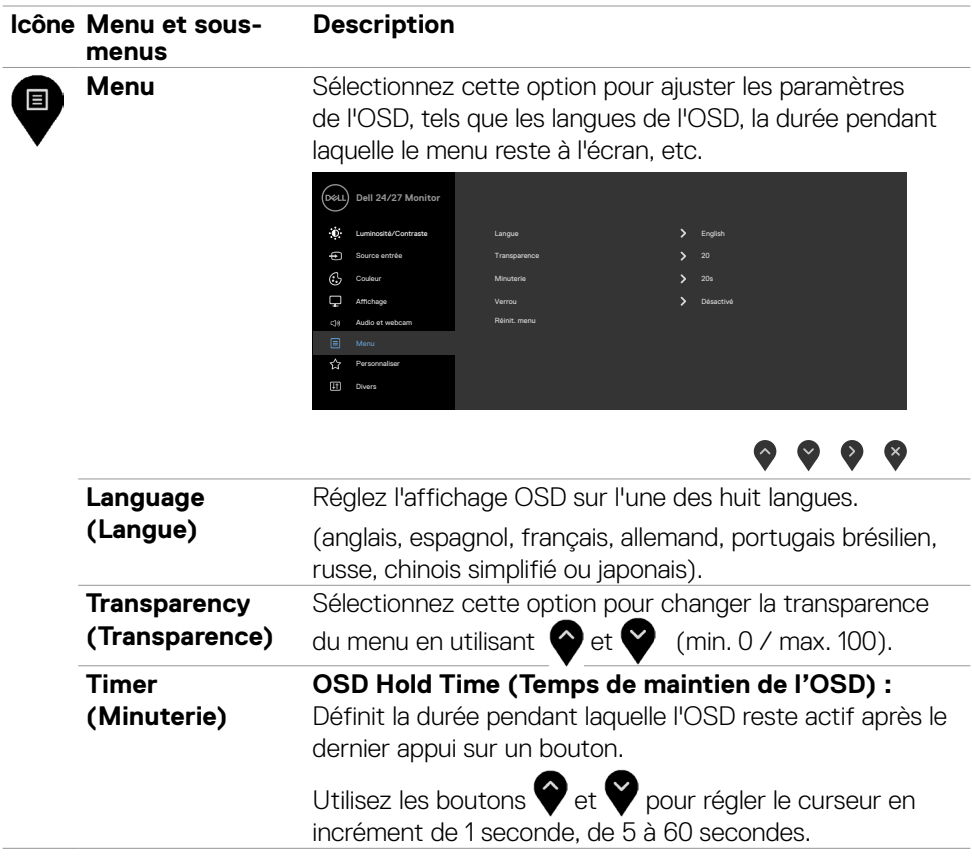

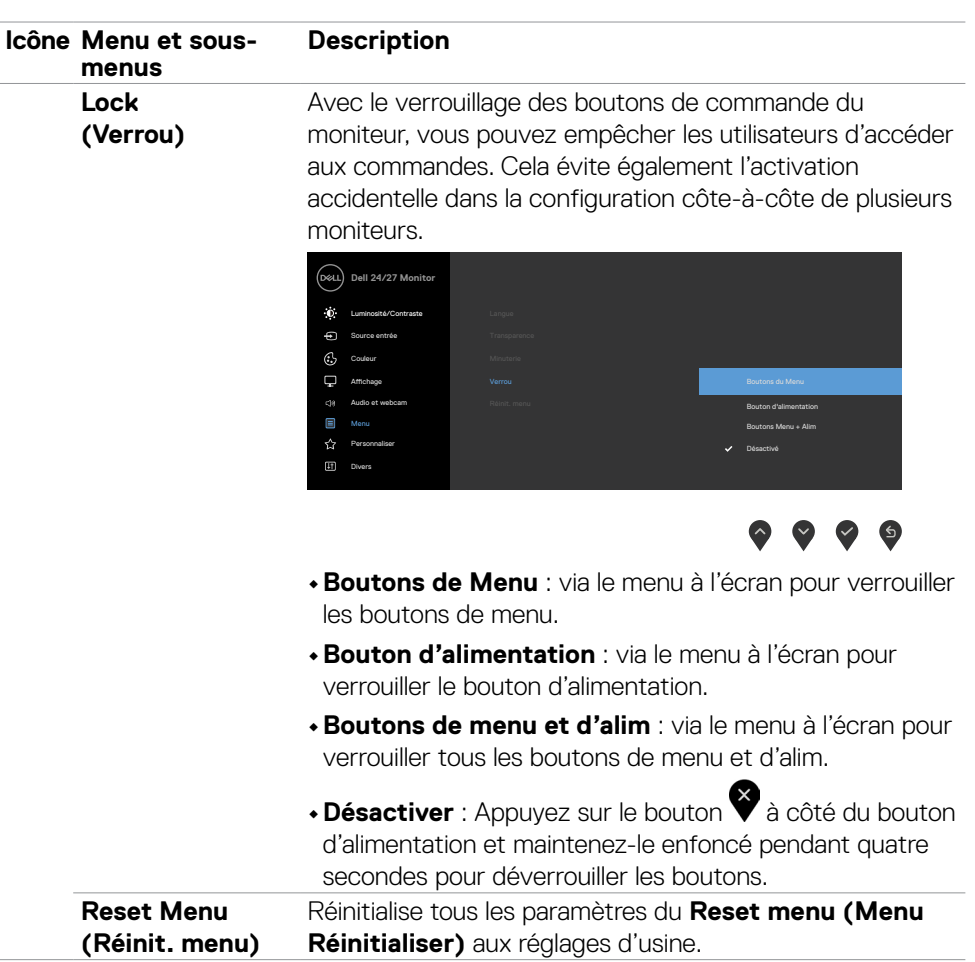

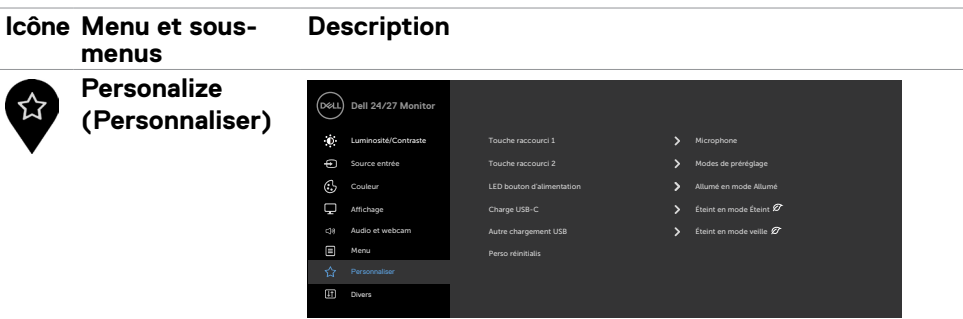

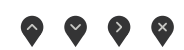

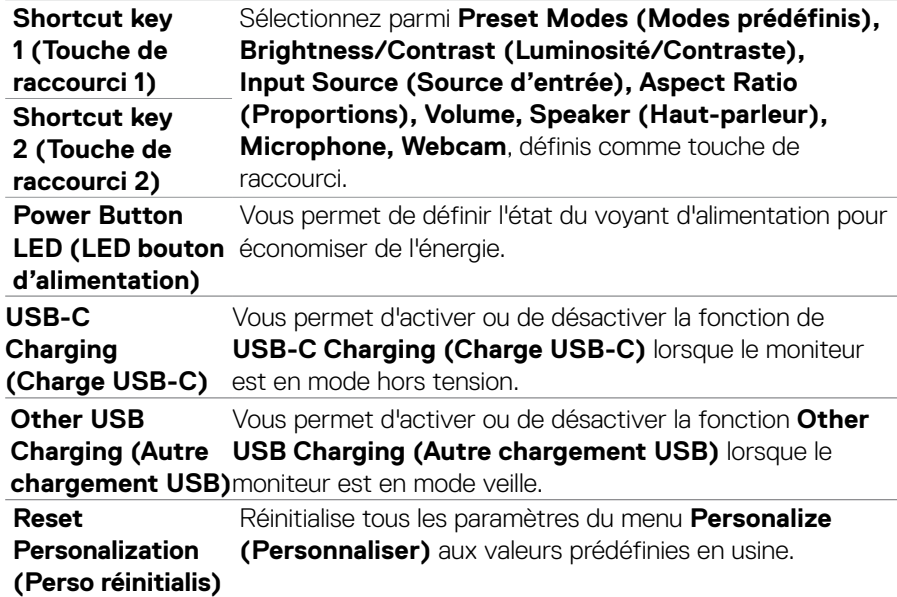

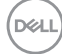

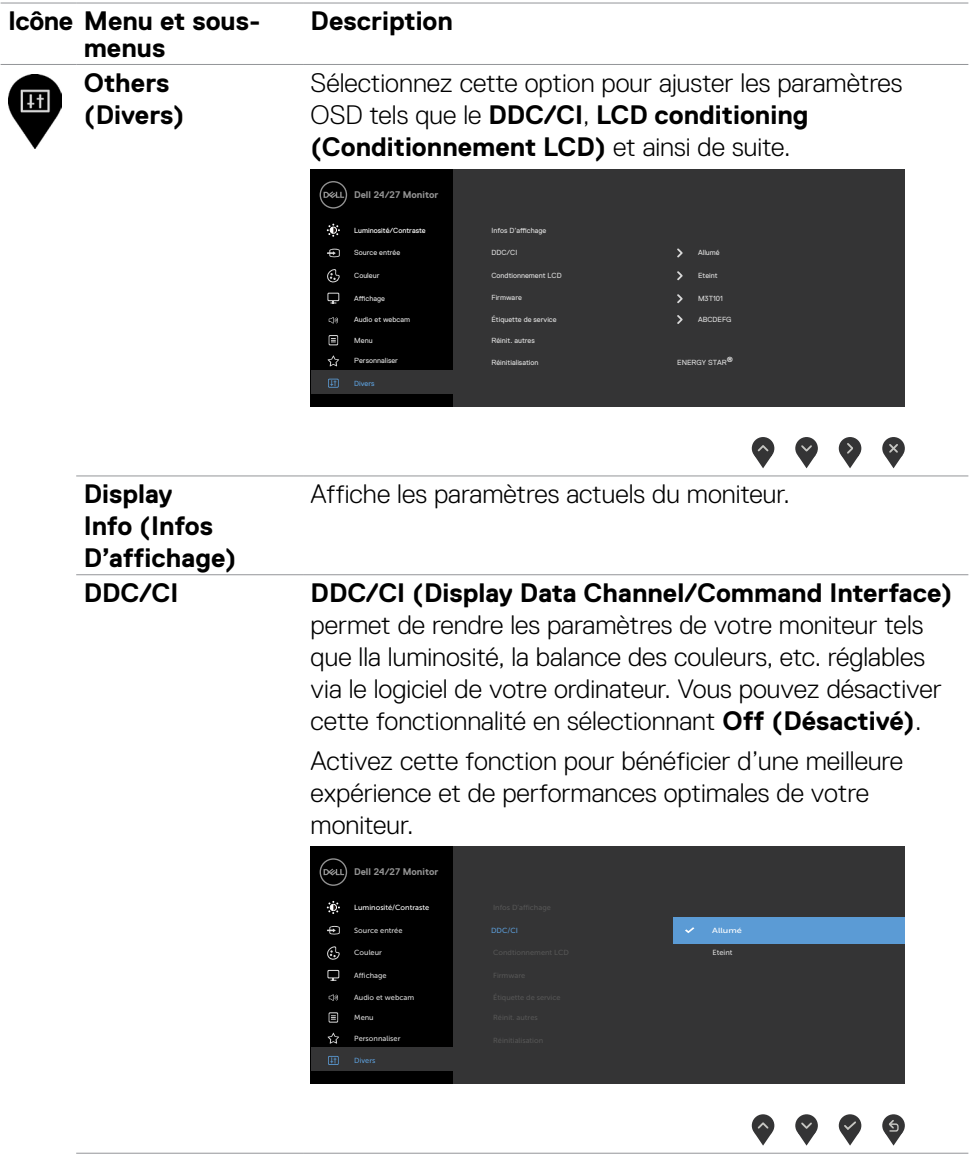

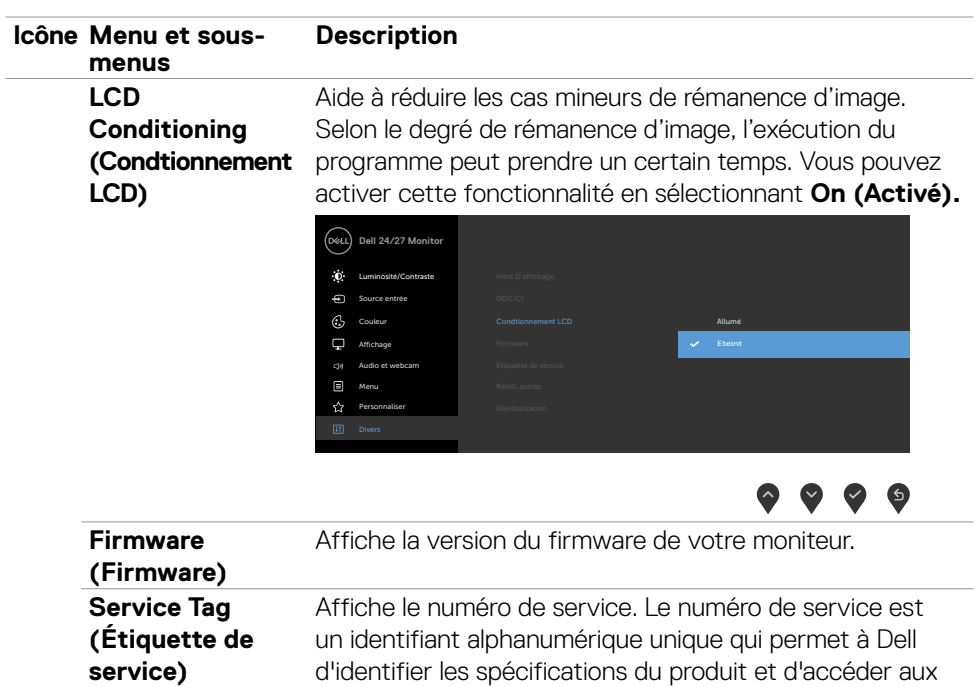

informations de garantie.

d'usine par défaut.

aux valeurs d'usine par défaut.

**REMARQUE :** Le numéro de service est également imprimé sur une étiquette située à l'arrière du capot.

Réinitialise tous les réglages du menu **Others (Autres)**

Restaure toutes les valeurs prédéfinies aux paramètres

**D**&LI

**Reset Others (Réinit. autres)** 

**Factory Reset (Réinitialisation)**

#### **Messages d'alerte OSD**

Lorsque le moniteur ne prend pas en charge un mode de résolution particulier, le message suivant s'affiche.

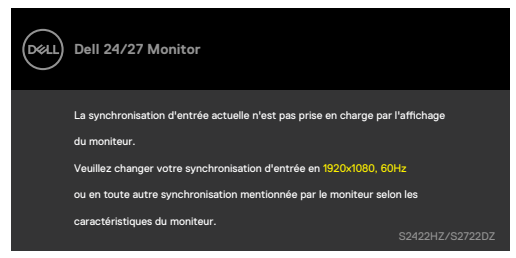

Cela signifie que le moniteur ne peut pas se synchroniser avec le signal qu'il reçoit de l'ordinateur. Consultez **[Spécifications du moniteur](#page-10-0)** pour les plages de fréquences horizontales et verticales adressables par ce moniteur. Le mode recommandé est 1920 x 1080 (S2422HZ)/2560 x 1440 (S2722DZ).

Le message suivant s'affiche avant la désactivation de la fonction DDC/CI.

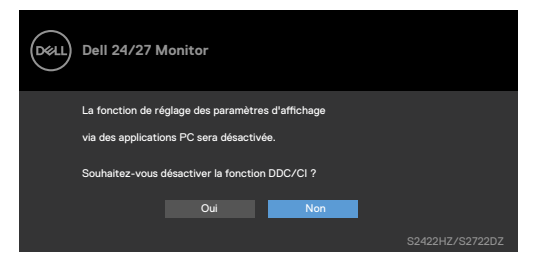

Lorsque le moniteur passe en mode veille, le message suivant apparaît:

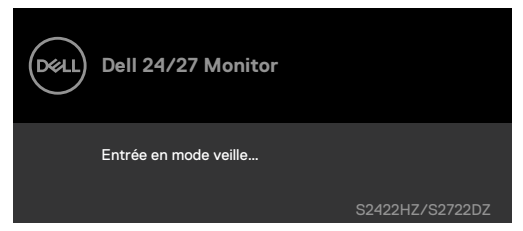

Activez l'ordinateur et le moniteur pour accéder à l'**[OSD](#page-43-1)**.

**DEL** 

Lorsque le câble USB-C n'est pas branché en amont, le module du microphone et de la webcam ne fonctionneront pas et le message suivant s'affiche.

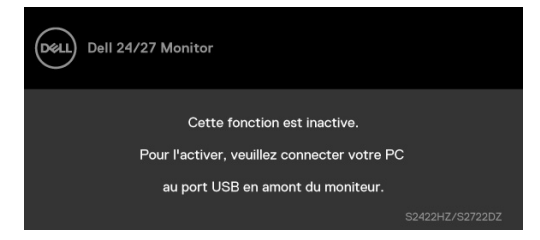

Lorsque vous désactivez uniquement la webcam, le message suivant s'affiche.

**No (Non)** est sélectionné par défaut. Vous pouvez sélectionner **« Yes (Oui) »** ou **« Yes, and do not ask again. (Oui, et ne plus demander) »**.

Lorsque vous réinitialisez Audio et Webcam, ou lorsque vous rétablissez les réglages d'usine, le message suivant s'affiche à nouveau.

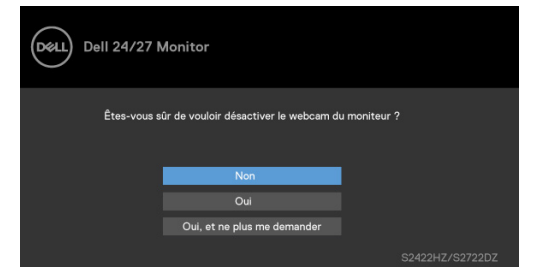

Si vous avez désactivé la webcam dans le menu OSD, et que vous appuyez sur la webcam ou la rétractez, le message suivant s'affiche.

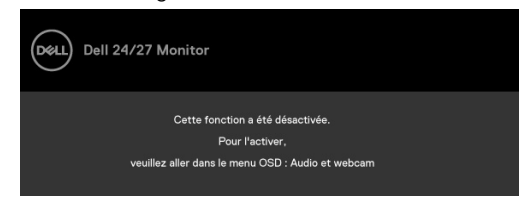

L'indicateur d'état est une case semi-transparente alignée au centre et qui apparaît en haut de l'écran, indiquant l'état du haut-parleur, du microphone et de la webcam.

Lorsque vous modifiez l'état du haut-parleur, du microphone, de la webcam ou que vous activez ou désactivez le module de la webcam, l'indicateur d'état s'affiche pendant deux secondes.

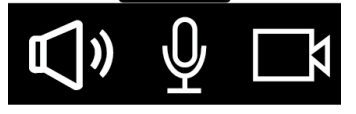

**D**EL

Si vous voulez le désactiver, sélectionnez « Audio & Webcam -> Status Indicator (Indicateur d'état)->Off (Désactiver) » dans le menu OSD.

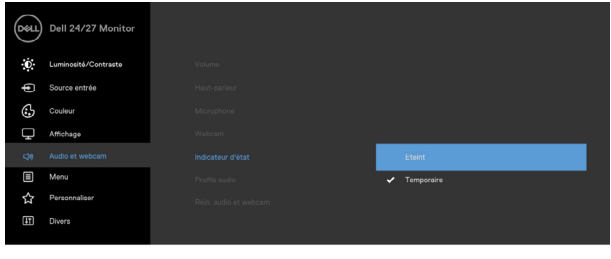

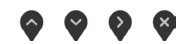

Lorsque vous appuyez sur un bouton autre que le bouton d'alimentation, les messages suivants s'affichent en fonction de l'entrée sélectionnée.

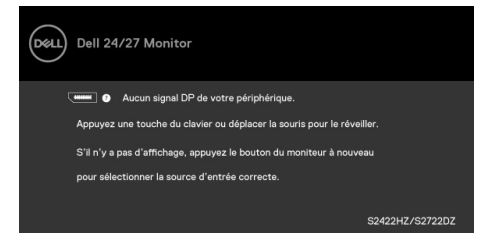

Un message s'affiche lorsque le câble prenant en charge le mode DP Alternate est raccordé au moniteur dans les conditions suivantes.

- Lorsque Sélection auto pour **USB-C** est réglé sur **Avis entrées multiples**.
- Lorsque le câble USB-C est raccordé au moniteur.

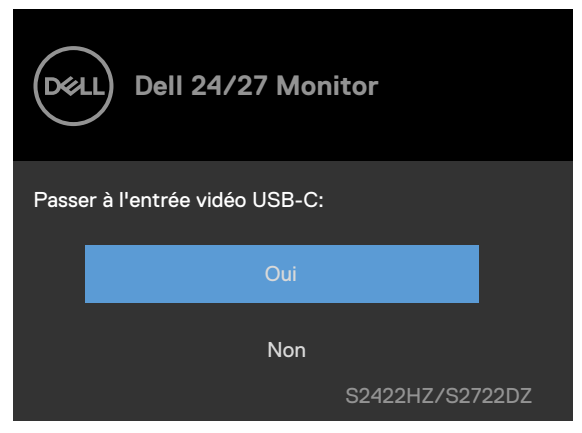

Le message suivant s'affiche lorsque vous sélectionnez les éléments OSD de **Factory Reset (Réinitialisation d'usine)** dans Autres fonctions.

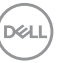

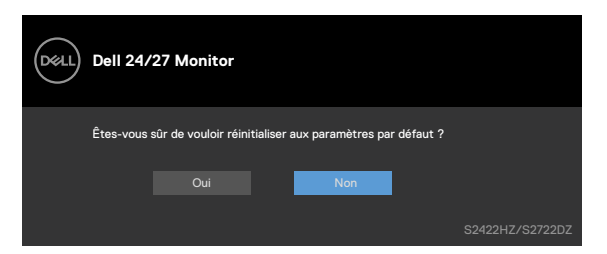

Le message suivant s'affiche lorsque vous sélectionnez **« Yes (Oui) »** pour rétablir les réglages d'usine.

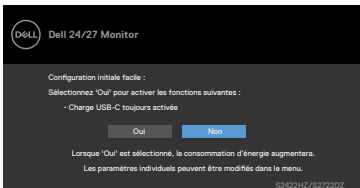

Lorsque vous sélectionnez les éléments OSD de **On in Standby Mode (Activé en mode Veille)**  $\varnothing$  dans la fonction Personnalisation, le message suivant s'affiche.

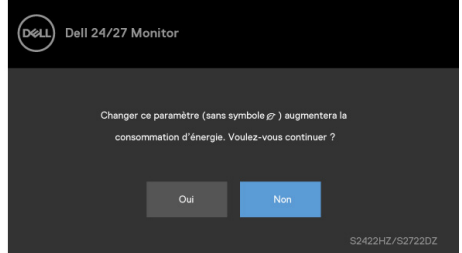

Lorsque vous réglez le niveau de luminosité au-dessus du niveau par défaut de 75 %, le message suivant s'affiche.

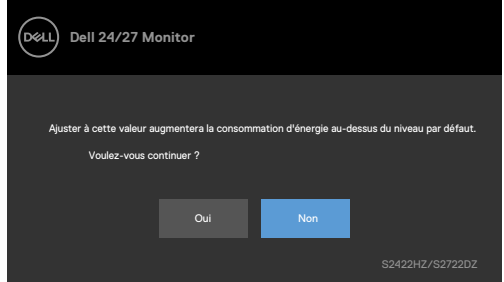

• Lorsque l'utilisateur sélectionne «Oui», le message d'alimentation n'est affiché qu'une seule fois.

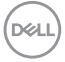

- Lorsque l'utilisateur sélectionne «Non», le message d'avertissement d'alimentation s'affichera à nouveau.
- Le message d'avertissement s'affichera à nouveau si l'utilisateur effectue une réinitialisation d'usine à partir du menu OSD.

Si l'entrée USB-C, DP ou HDMI est sélectionnée et que le câble correspondant n'est pas branché, la boîte de dialogue suivante s'affiche.

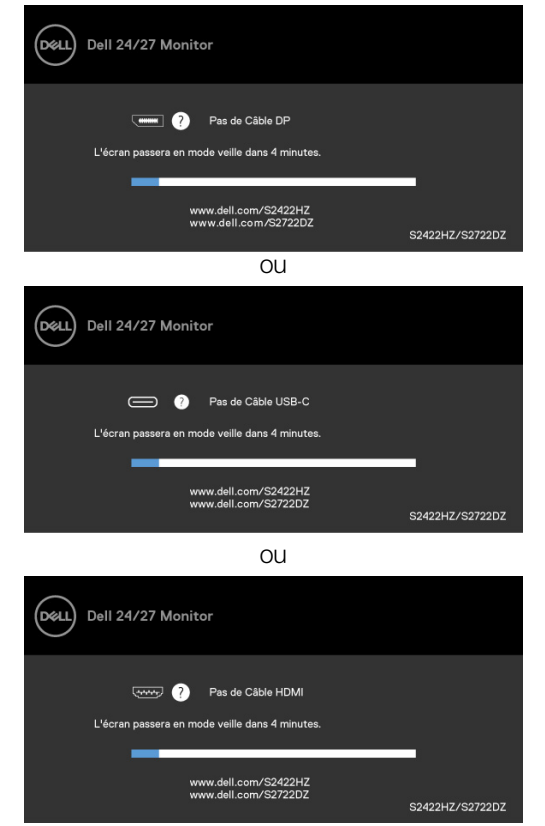

 **REMARQUE: Pour que le microphone et la webcam fonctionnent correctement, vous devez brancher le câble en amont USB-C à C de l'ordinateur au moniteur.**

Consultez **[Dépannage](#page-67-0)** pour plus d'informations.

DELI

#### **Réglage de la résolution maximale**

Sous Windows 7, Windows 8 ou Windows 8,1 :

- **1.** Pour Windows 8 ou Windows 8,1 uniquement, sélectionnez le pavé Bureau pour passer au bureau classique. Pour Windows Vista et Windows 7, sautez cette étape.
- **2.** Cliquez droit sur le bureau et cliquez sur **Screen Resolution (Résolution d'écran)**.
- **3.** Cliquez sur la liste déroulante Résolution de l'écran et sélectionnez **1920 x 1080 (S2422HZ)/2560 x 1440 (S2722DZ)**.
- **4.** Cliquez sur **OK**.

Sous Windows 10 :

- **1.** Cliquez droit sur le bureau et cliquez sur **Display Settings (Paramètres d'affichage)**.
- **2.** Cliquez sur **Advanced display settings (Paramètres d'affichage avancés)**.
- **3.** Cliquez sur la liste déroulante de **Resolution (Résolution)** et sélectionnez **1920 x 1080 (S2422HZ)/2560 x 1440 (S2722DZ)**.
- **4.** Cliquez sur **Apply (Appliquer)**.

Si vous ne voyez pas le choix de résolution **1920 x 1080 (S2422HZ)/2560 x 1440 (S2722DZ)** vous devrez peut-être mettre à jour votre pilote de carte graphique. Selon votre ordinateur, effectuez l'une des procédures suivantes :

- **1.** Si vous avez un ordinateur de bureau ou portable Dell, Rendez-vous sur **[https://](https://www.dell.com/support) [www.dell.com/support](https://www.dell.com/support)**, entrez votre numéro de service et téléchargez le dernier pilote pour votre carte graphique.
- **2.** Si vous utilisez un ordinateur autre que Dell (ordinateur portable ou de bureau) :
	- Rendez-vous sur le site Web d'assistance du fabricant de votre ordinateur et téléchargez les derniers pilotes graphiques.
	- Rendez-vous sur le site Web du fabricant de votre carte graphique et téléchargez les derniers pilotes graphiques.

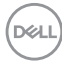

# **Configuration de Windows Hello**

Dans Windows 10 ·

**1.** Cliquez sur le menu de démarrage de Windows, cliquez sur **Settings (Paramètres)**.

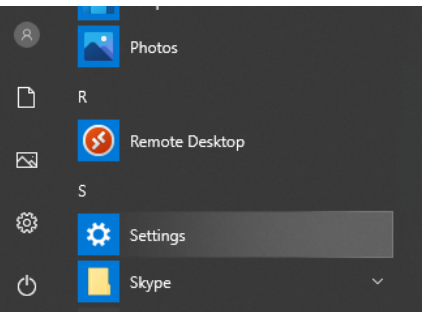

**2.** Cliquez sur **Accounts (Comptes)**.

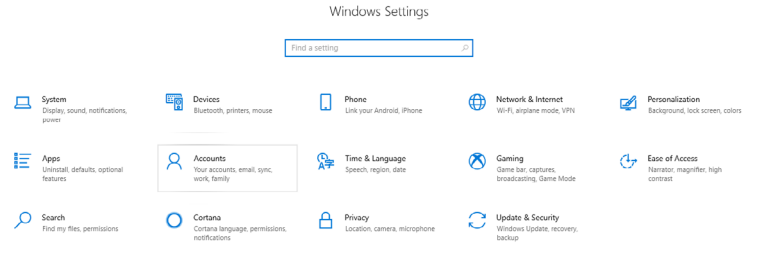

**3.** Cliquez sur **Sign-in options (Options de connexion)**. Vous devez configurer un code PIN avant de pouvoir vous inscrire dans Windows Hello.

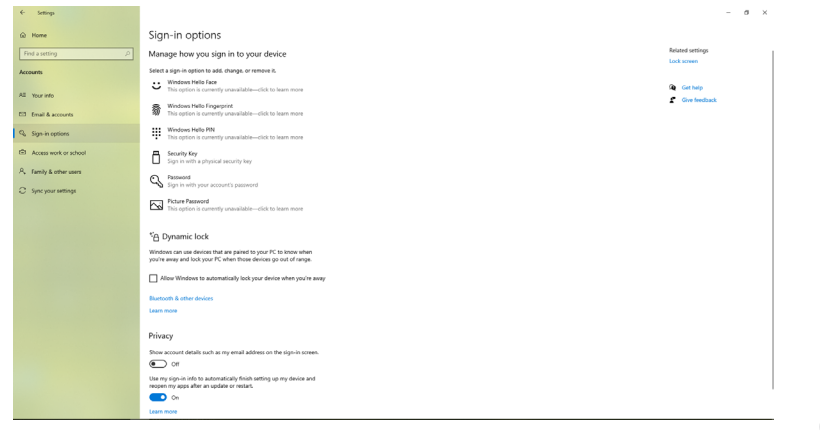

DELI

**4.** Cliquez sur **Add (Ajouter)** sous **PIN** et ouvrez **Set up a PIN (Configurer un code PIN)**. Entrez le nouveau code PIN et confirmez le code PIN, puis cliquez sur **NEXT**.

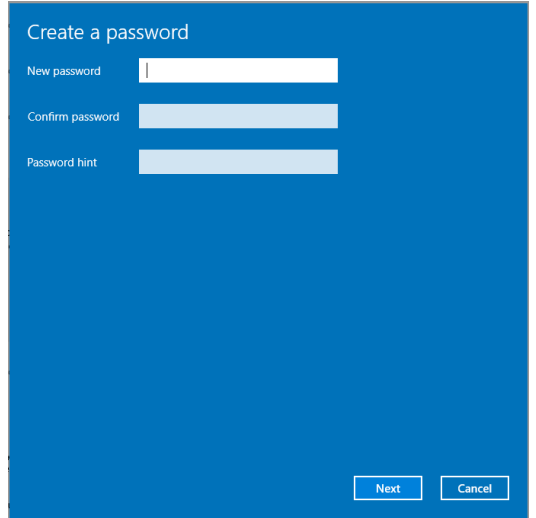

Une fois que vous avez terminé de définir le code PIN, les options de configuration de Windows Hello se déverrouillent.

**College** 

**5.** Cliquez sur **Set up (Configurer)** sous **Windows Hello**, entrez dans la **Windows Hello setup (Configuration de Windows Hello)**.

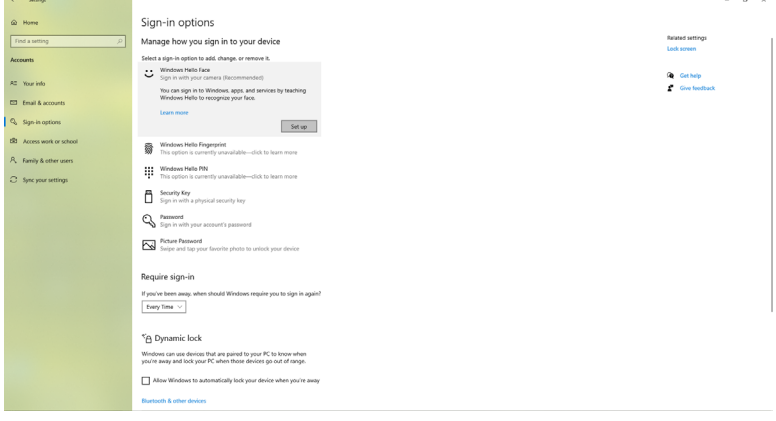

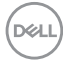

**6.** Cliquez sur **Get started (Démarrer)**.

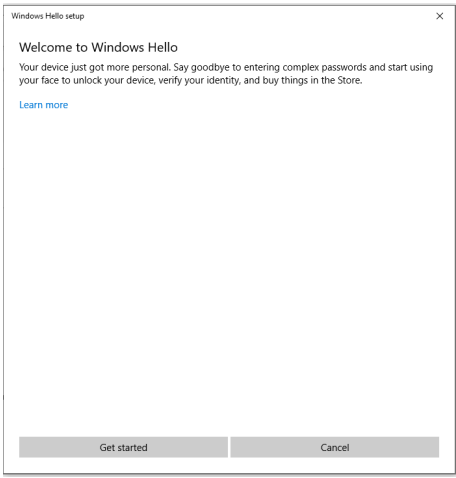

**7.** Continuez à regarder directement votre écran et positionnez-vous de manière à ce que votre visage soit au centre du cadre qui apparaît à l'écran. La webcam enregistrera alors votre visage.

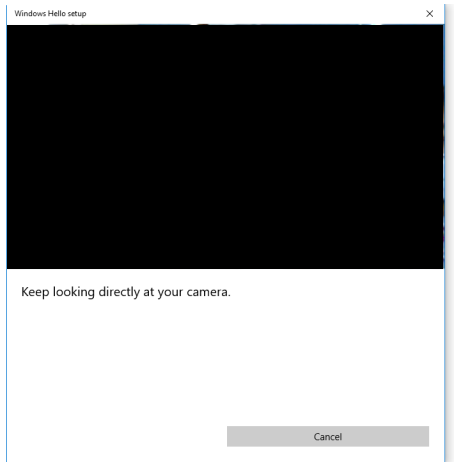

**D**&LI

**8.** Lorsque le message suivant s'affiche, cliquez sur **Close (Fermer)** pour quitter la **Windows Hello setup (Configuration de Windows Hello)**.

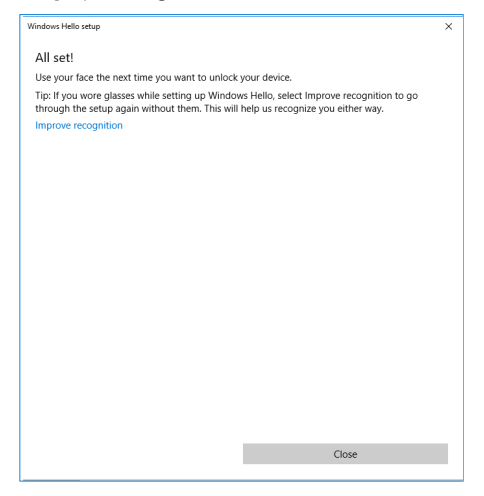

**9.** Une fois la configuration de Windows Hello terminée, vous pouvez également améliorer la reconnaissance. Cliquez sur **Improve recognition (Améliorer la reconnaissance)** si nécessaire.

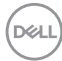

# **Activation de la webcam du moniteur**

Pour utiliser la webcam, branchez le câble USB-C/USB-C fourni sur l'ordinateur et sur le moniteur. Si l'ordinateur ne prend pas en charge USB-C, utilisez un câble USB type-A/USB-C (vendu séparément).

Suivez ces étapes pour activer la webcam du moniteur :

- **1.** Vérifiez que le câble USB est connecté à l'ordinateur et au moniteur.
- **2.** Appuyez sur le haut de la webcam pour faire apparaître la caméra.

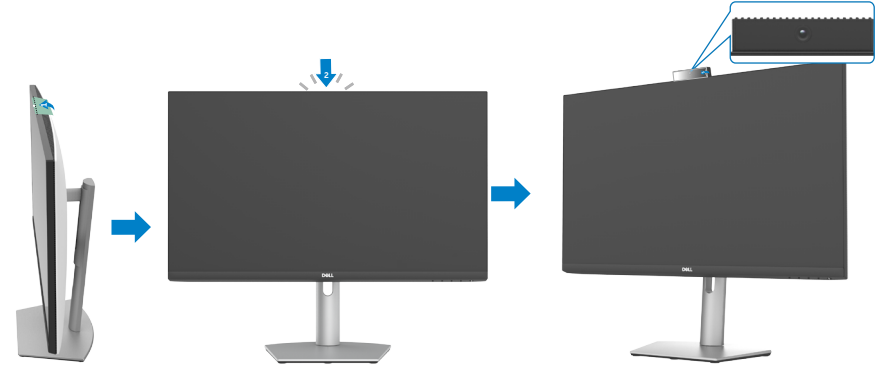

- **3.** Activez la caméra dans Windows 10, 8.1 ou 8.
	- **1.** Cliquez avec le bouton droit sur **Démarrer** et sélectionnez **Paramètres**.
	- **2.** Dans **Paramètres de Windows**, cliquez sur **Confidentialité**.
	- **3.** Dans le panneau de gauche, cliquez sur **Caméra**.
	- **4.** Vérifiez que l'option **Autoriser les applications à accéder à votre caméra** est activée.
	- **5.** Défilez vers le bas et vérifiez que l'option **Autoriser les applications du bureau à accéder à votre caméra** est activée.
- **4.** Activez la webcam dans le menu d'affichage à l'écran (OSD) du moniteur.
- **5.** Vérifiez que la webcam RVB du moniteur DELL est la caméra utilisée par défaut dans les applications telles que Microsoft Teams, Skype ou Zoom. Pour plus d'informations sur comment modifier les paramètres de la webcam dans ces applications, rendez-vous sur le site Web du fabricant du logiciel.

**D**&LI

# **Activation du haut-parleur du moniteur**

Suivez ces étapes lorsque votre ordinateur est connecté à plusieurs haut-parleurs et lorsque vous souhaitez activer le haut-parleur du moniteur et le définir comme hautparleur par défaut :

**1.** Vérifiez que le câble HDMI, DisplayPort ou USB-C est connecté à l'ordinateur et au moniteur.

**REMARQUE :** Le moniteur est livré avec un câble USB-C/USB-C. Le câble HDMI ou DisplayPort doit être acheté séparément.

- **2.** Définissez le périphérique de lecture ou de sortie par défaut.
	- **a.** Dans la barre des tâches, cliquez avec le bouton droit sur l'icône **Volume ou haut-parleur** dans la zone de notification et sélectionnez **Ouvrir les paramètres du son**.
	- **b.** Dans **Choisir votre périphérique de sortie**, choisissez **Haut-parleur à annulation d'écho S2422HZ** ou **Haut-parleur à annulation d'écho S2722DZ** Si le périphérique de sortie par défaut est défini sur **DELL S2422HZ ou DELL S2722DZ**, le microphone intégré du moniteur n'est pas pris en charge. Le périphérique de sortie DELL S2422HZ ou DELL S2722DZ est uniquement pour la lecture audio.
	- **c.** Cliquez sur l'icône **Volume ou haut-parleur** dans la zone de notification et réglez le volume comme désiré.
- **3.** Rallumez le haut-parleur dans le menu d'affichage à l'écran (OSD) du moniteur.
- **4.** Réglez le volume sur 100 dans le menu d'affichage à l'écran (OSD) du moniteur.
- **5.** Vérifiez que **Haut-parleur à annulation d'écho S2422HZ** ou **Haut-parleur à annulation d'écho S2722DZ** est le périphérique de lecture ou de sortie par défaut dans les applications telles que Microsoft Teams, Skype ou Zoom. Pour plus d'informations sur comment modifier les paramètres du haut-parleur ou du volume dans ces applications, rendez-vous sur le site Web du fabricant du logiciel.
- **6.** Réglez les paramètres du volume du haut-parleur dans les applications telles que Microsoft Teams, Skype ou Zoom. Pour plus d'informations sur comment modifier les paramètres du volume dans ces applications, rendez-vous sur le site Web du fabricant du logiciel.

**D**&LI

# **Activation du microphone du moniteur**

Pour utiliser le microphone intégré, branchez le câble USB-C/USB-C fourni sur l'ordinateur et sur le moniteur. Si l'ordinateur ne prend pas en charge USB-C, utilisez un câble USB type-A/USB-C (vendu séparément).

Suivez ces étapes lorsque votre ordinateur est connecté à plusieurs microphones et lorsque vous souhaitez activer le microphone du moniteur et le définir comme microphone par défaut :

- **1.** Vérifiez que le câble USB est connecté à l'ordinateur et au moniteur.
- **2.** Définissez le périphérique d'entrée ou d'enregistrement par défaut dans Microsoft Windows.
	- **a.** Cliquez avec le bouton droit sur l'icône **Volume** dans la zone de notification (coin inférieur droit) et sélectionnez Périphériques d'enregistrement.
	- **b.** Sélectionnez **Microphone à annulation d'écho S2422HZ** ou **Microphone à annulation d'écho S2722DZ** comme périphérique d'enregistrement et cliquez sur **OK**.
- **3.** Rallumez le microphone dans le menu d'affichage à l'écran (OSD) du moniteur.
- **4.** Vérifiez que **Microphone à annulation d'écho S2422HZ** ou **Microphone à annulation d'écho S2722DZ** est le microphone ou le périphériques d'entrée par défaut dans les applications telles que Microsoft Teams, Skype ou Zoom. Pour plus d'informations sur comment modifier les paramètres du microphone ou de l'entrée dans ces applications, rendez-vous sur le site Web du fabricant du logiciel.
- **5.** Réglez les paramètres du volume du microphone et coupez le son du microphone dans les applications telles que Microsoft Teams, Skype ou Zoom. Pour plus d'informations sur comment modifier les paramètres du microphone ou de l'entrée dans ces applications, rendez-vous sur le site Web du fabricant du logiciel.

**DEL** 

# <span id="page-67-0"></span>**Dépannage**

#### **AVERTISSEMENT: Avant de commencer à suivre les étapes suivantes, veuillez lire les [instructions de sécurité.](#page-4-0)**

### **Autotest**

Votre moniteur fournit une fonction d'autotest qui vous permet de vérifier s'il fonctionne correctement. Si votre moniteur et votre ordinateur sont correctement connectés mais que l'écran du moniteur reste sombre, exécutez l'autotest du moniteur à l'aide des étapes suivantes :

- **1.** Éteignez votre ordinateur et le moniteur.
- **2.** Débranchez le câble vidéo de l'arrière de l'ordinateur. Pour garantir le bon déroulement de l'autotest, retirez tous les câbles numériques et analogiques de l'arrière de l'ordinateur.
- **3.** Mettez sous tension le moniteur.

La boîte de dialogue suivante s'affiche sur l'écran (avec un fond noir), lorsque le moniteur ne peut pas détecter un signal vidéo et qu'il fonctionne correctement. En mode d'autotest, le voyant d'alimentation reste blanc. En fonction de l'entrée sélectionnée, l'une des boîtes de dialogue suivantes défile en permanence sur l'écran.

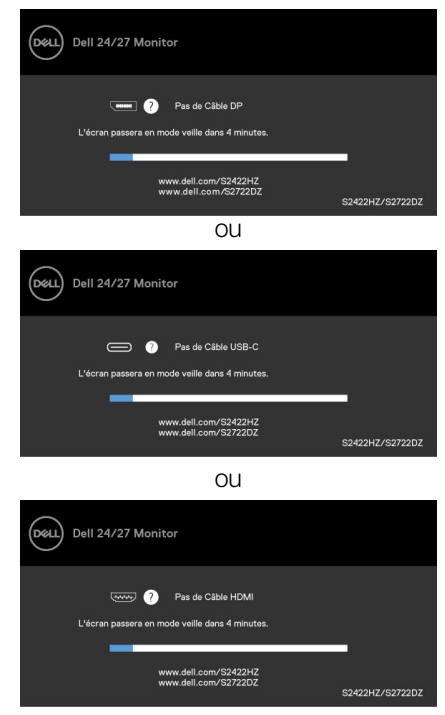

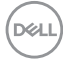

Cette boîte apparaît également pendant le fonctionnement normal du système si le câble vidéo est déconnecté ou endommagé.

**4.** Éteignez votre moniteur et reconnectez le câble vidéo; ensuite allumez votre ordinateur et le moniteur.

Si l'écran de votre moniteur reste vide après avoir déroulé la procédure précédente, vérifiez votre contrôleur vidéo et votre ordinateur, car votre moniteur fonctionne correctement.

### <span id="page-68-0"></span>**Diagnostics intégrés**

Votre moniteur dispose d'un outil de diagnostic intégré qui vous aide à déterminer si l'anomalie de l'écran que vous rencontrez est un problème inhérent à votre moniteur ou à votre ordinateur et à votre carte graphique.

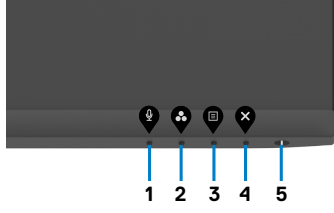

#### **Pour exécuter les diagnostics intégrés :**

- **1.** Assurez-vous que l'écran est propre (aucune particule de poussière à la surface de l'écran).
- **2.** Maintenez le **bouton 4** enfoncé pendant quatre secondes jusqu'à ce qu'un menu apparaisse sur l'écran.
- **3.** Sélectionnez l'option  $\frac{1}{x}$  de diagnostic intégré. Un écran gris apparaît.
- **4.** Examinez soigneusement l'écran pour des anomalies.
- **5.** Appuyez de nouveau sur le **Bouton 1** du panneau avant. La couleur de l'écran change à rouge.
- **6.** Examinez l'écran pour des anomalies quelconques.
- **7.** Répétez les étapes 5 et 6 pour examiner l'écran avec les couleurs vertes, bleues, noires, blanches.

Le test est terminé quand l'écran blanc apparaît. Pour quitter, appuyez de nouveau sur le **Bouton 1**.

Si vous ne détectez aucune anomalie de l'écran lors de l'utilisation de l'outil de diagnostic intégré, le moniteur fonctionne correctement. Contrôlez la carte graphique et l'ordinateur.

### **Problèmes courants**

Le tableau suivant contient des informations générales sur les problèmes courants de moniteur que vous pouvez rencontrer et les solutions possibles :

**DEL** 

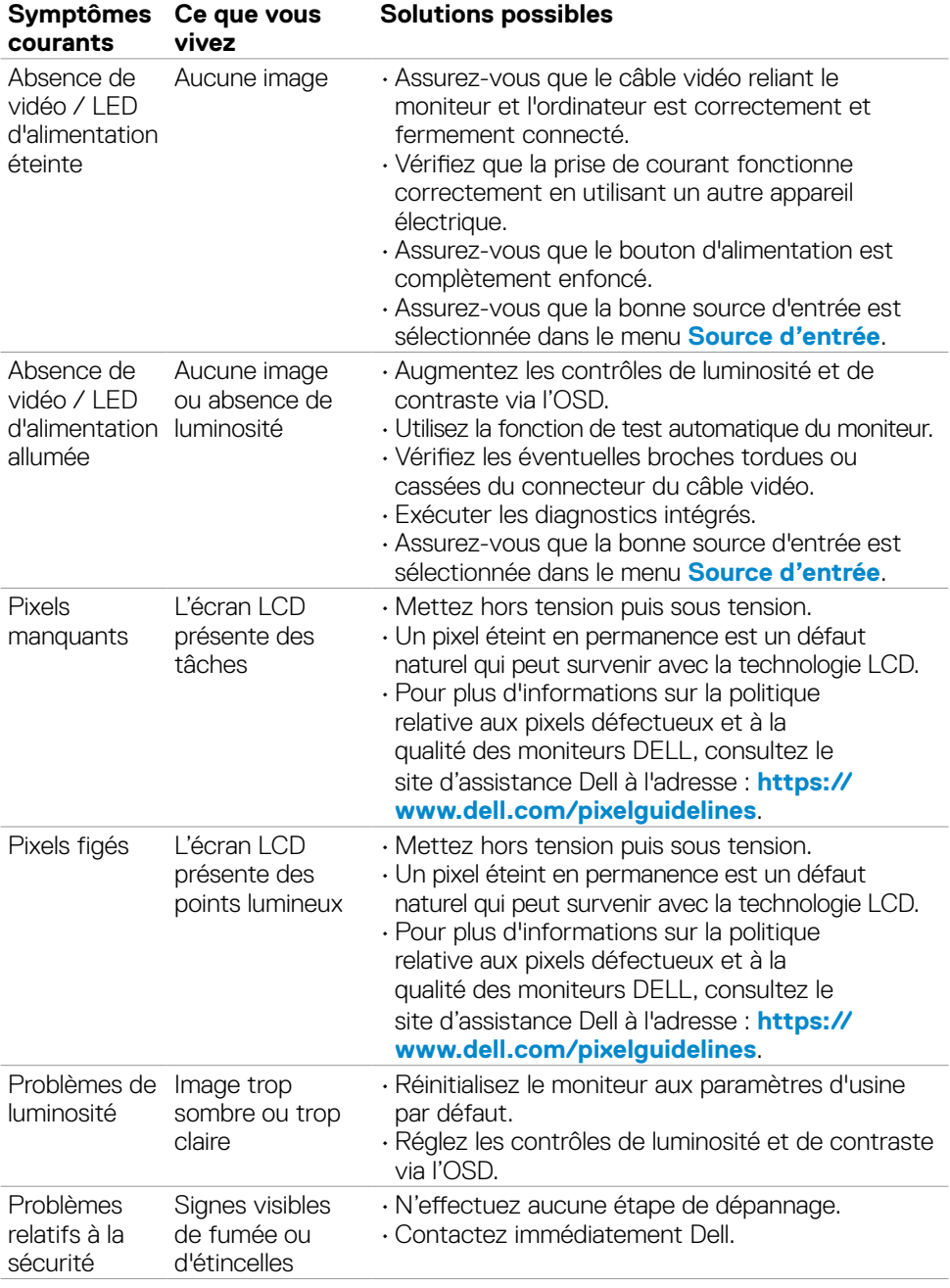

 $\sqrt{Q}$ 

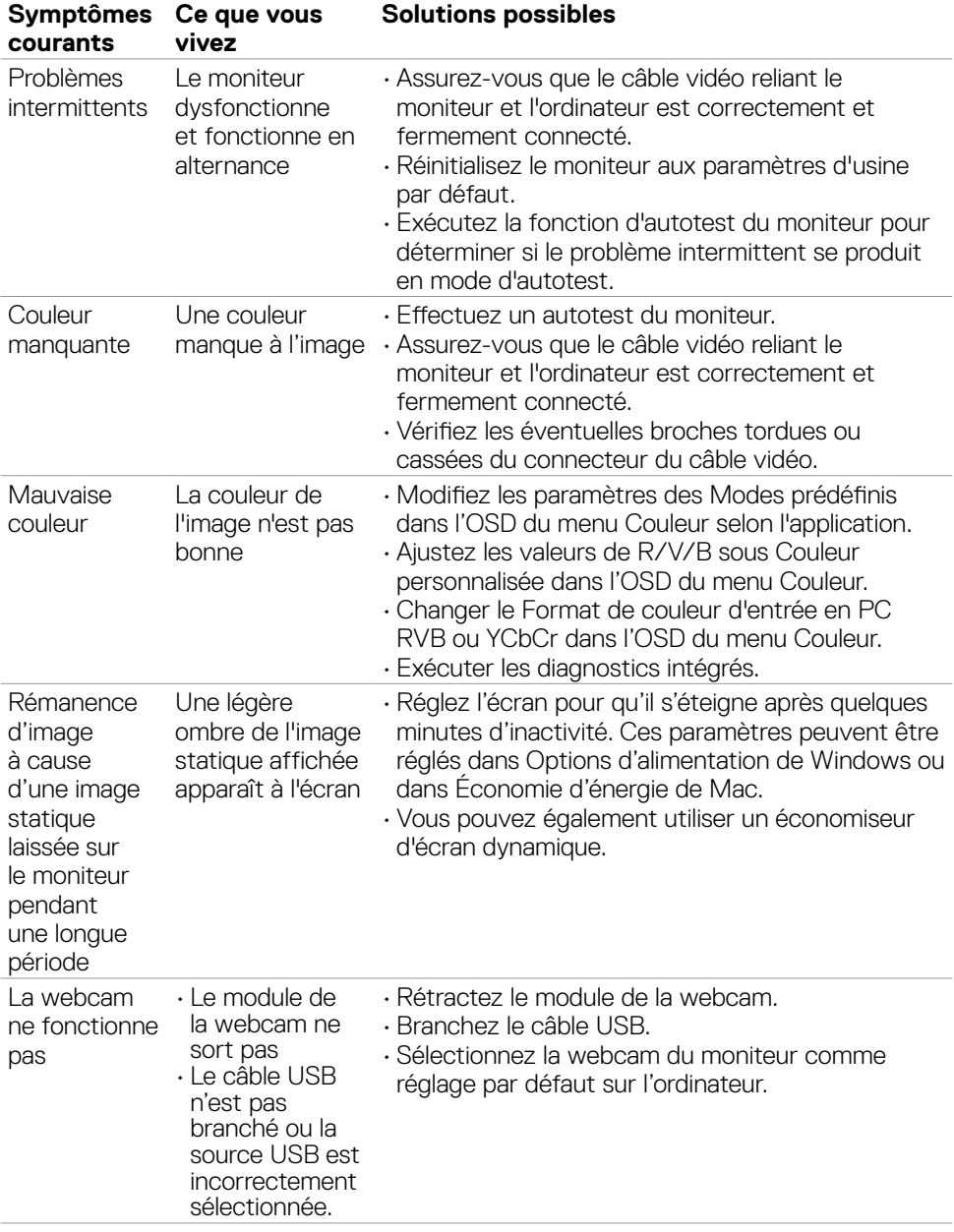

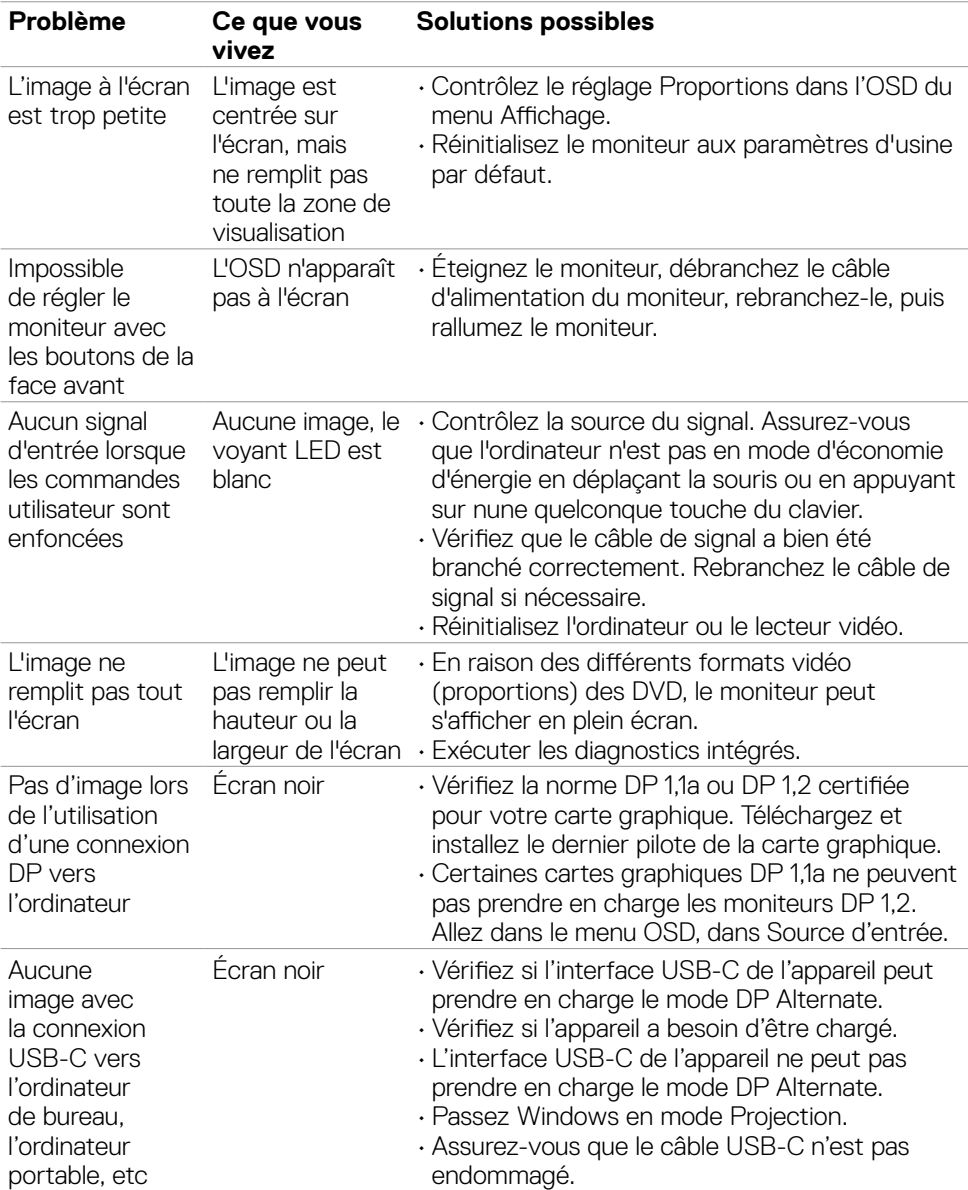

### **Problèmes spécifiques au produit**

 $\int$ DELL
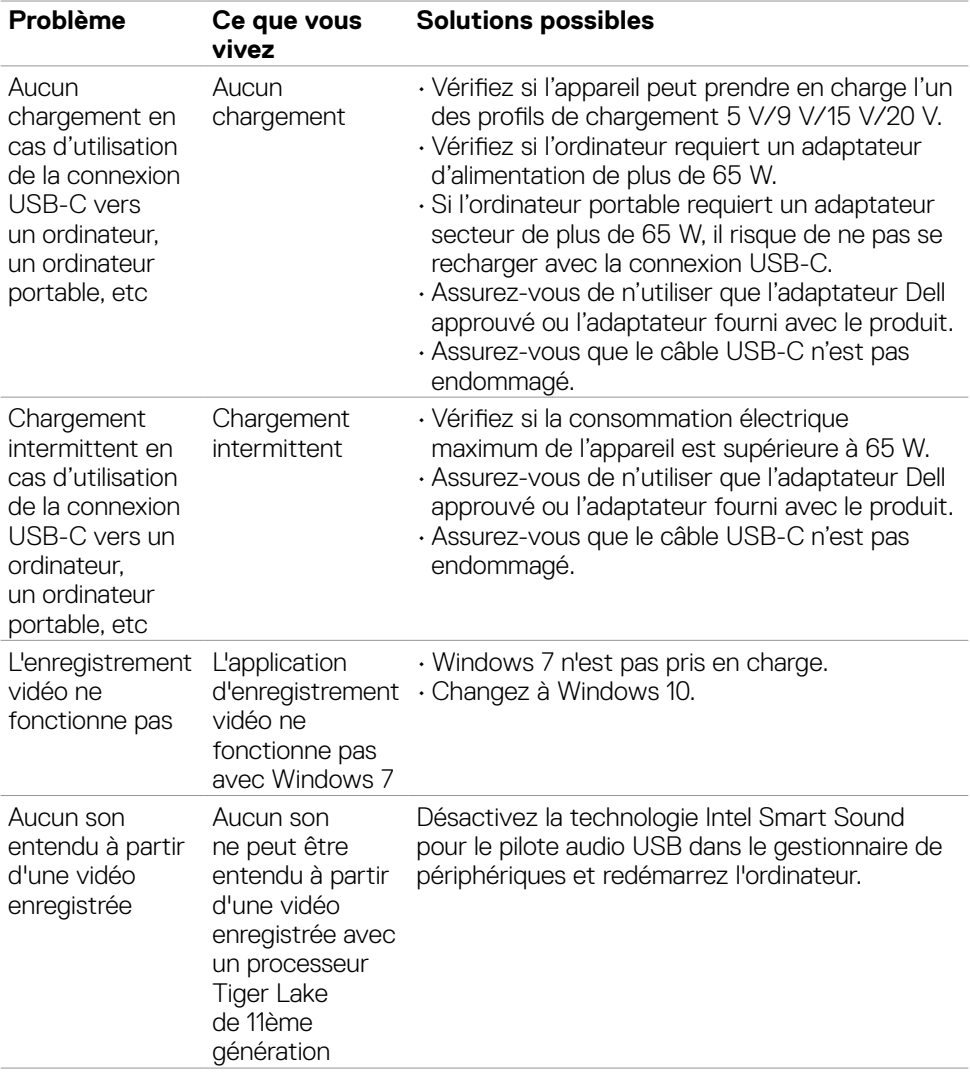

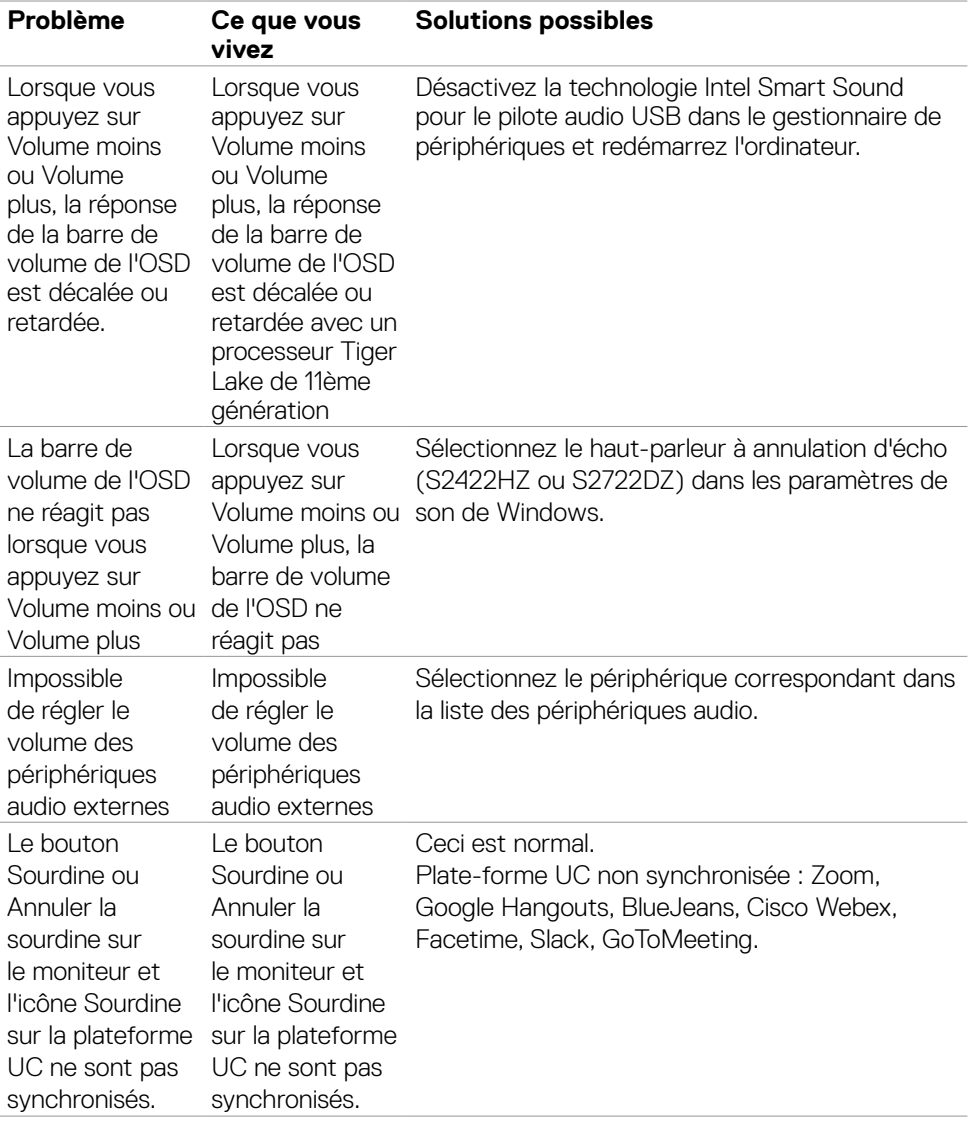

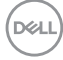

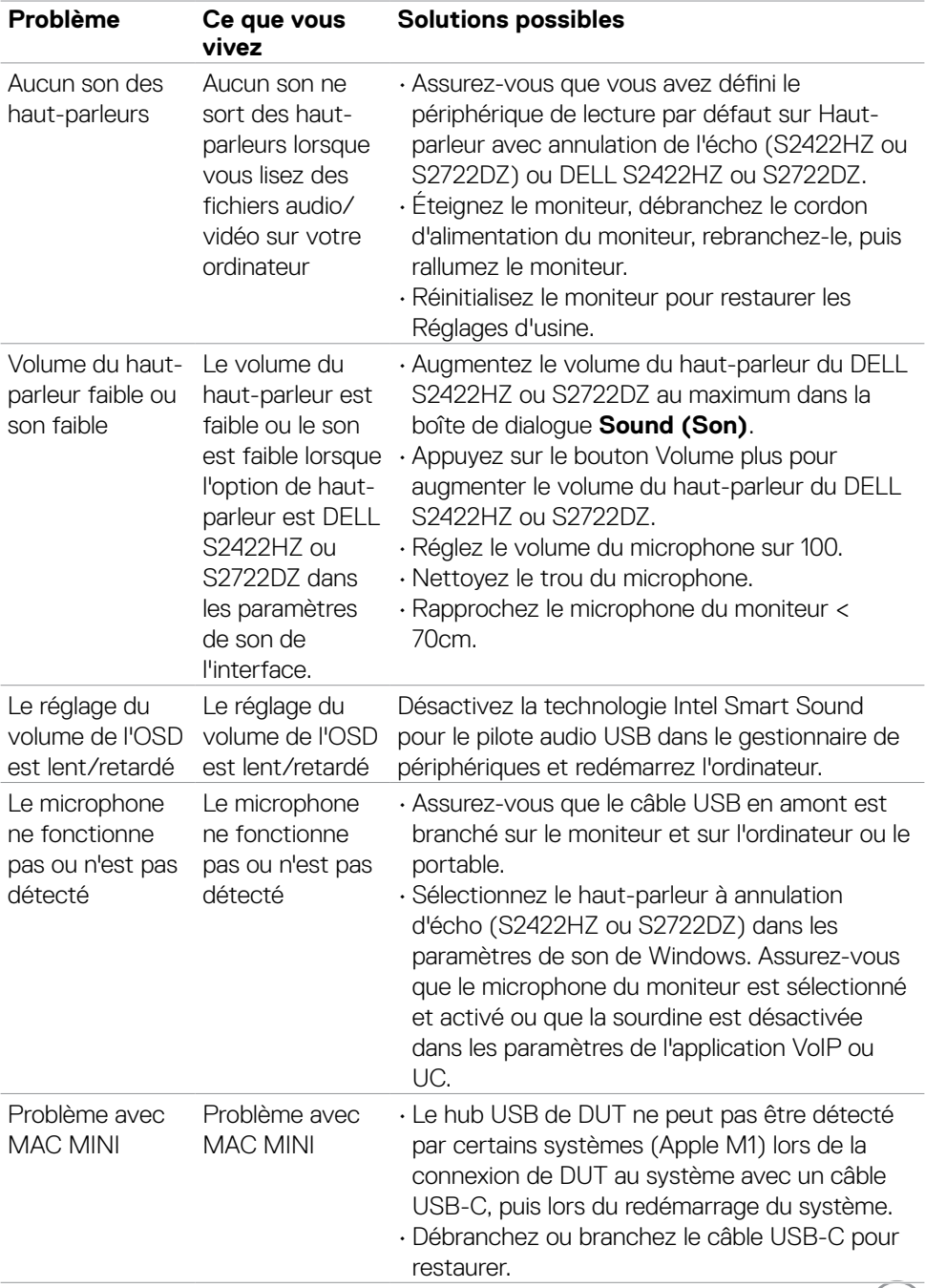

 $(1)$ 

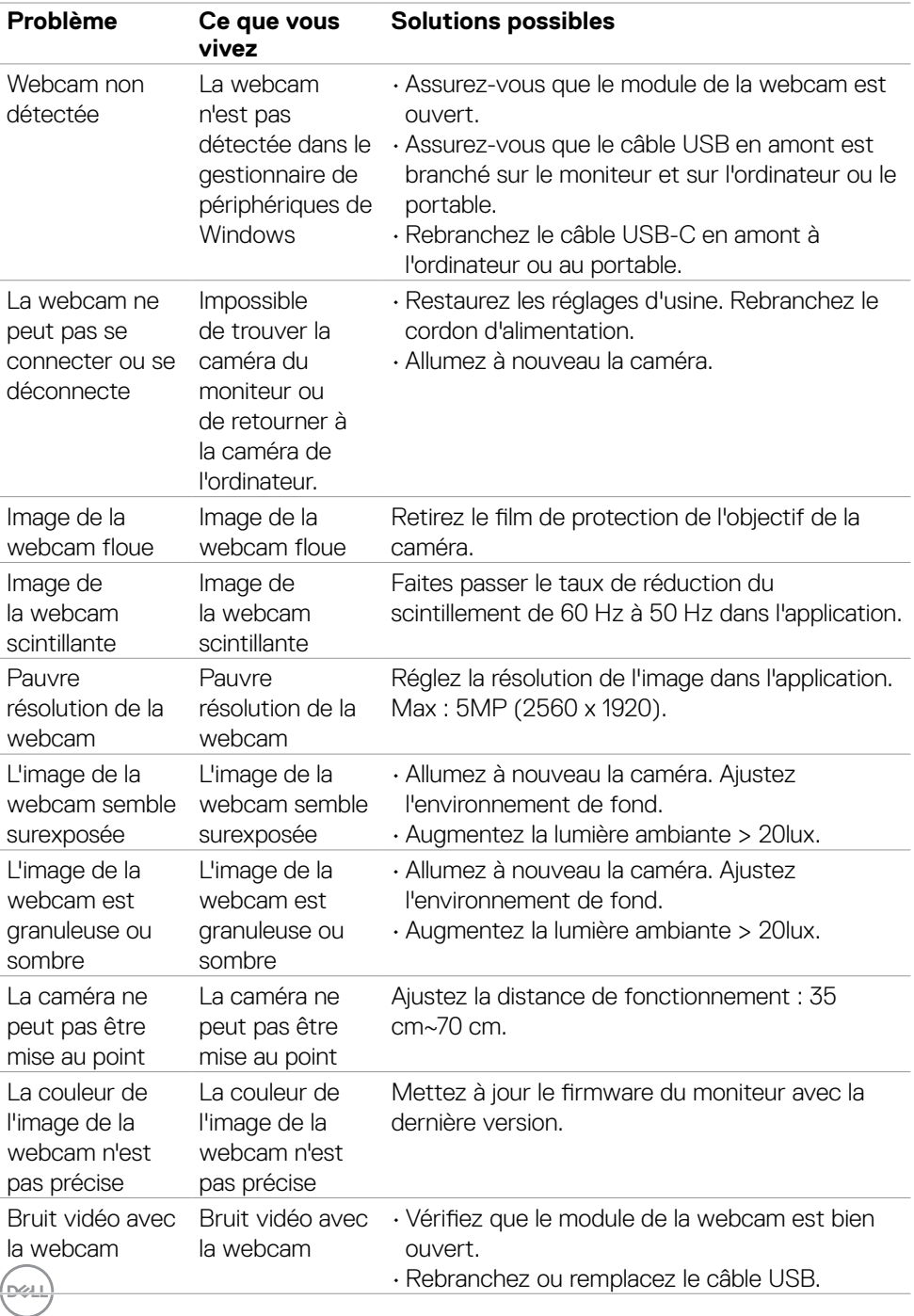

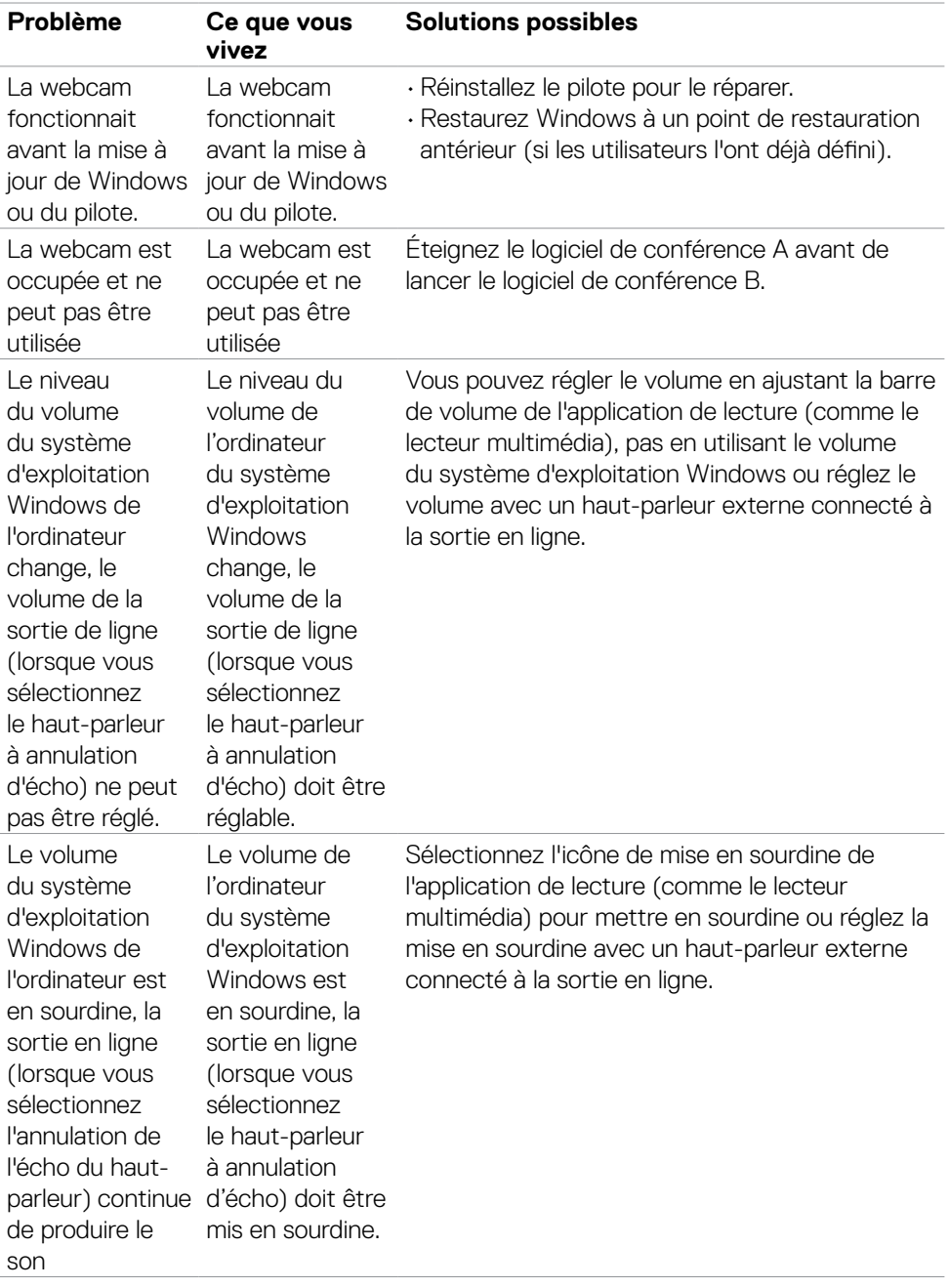

 $($ DELL

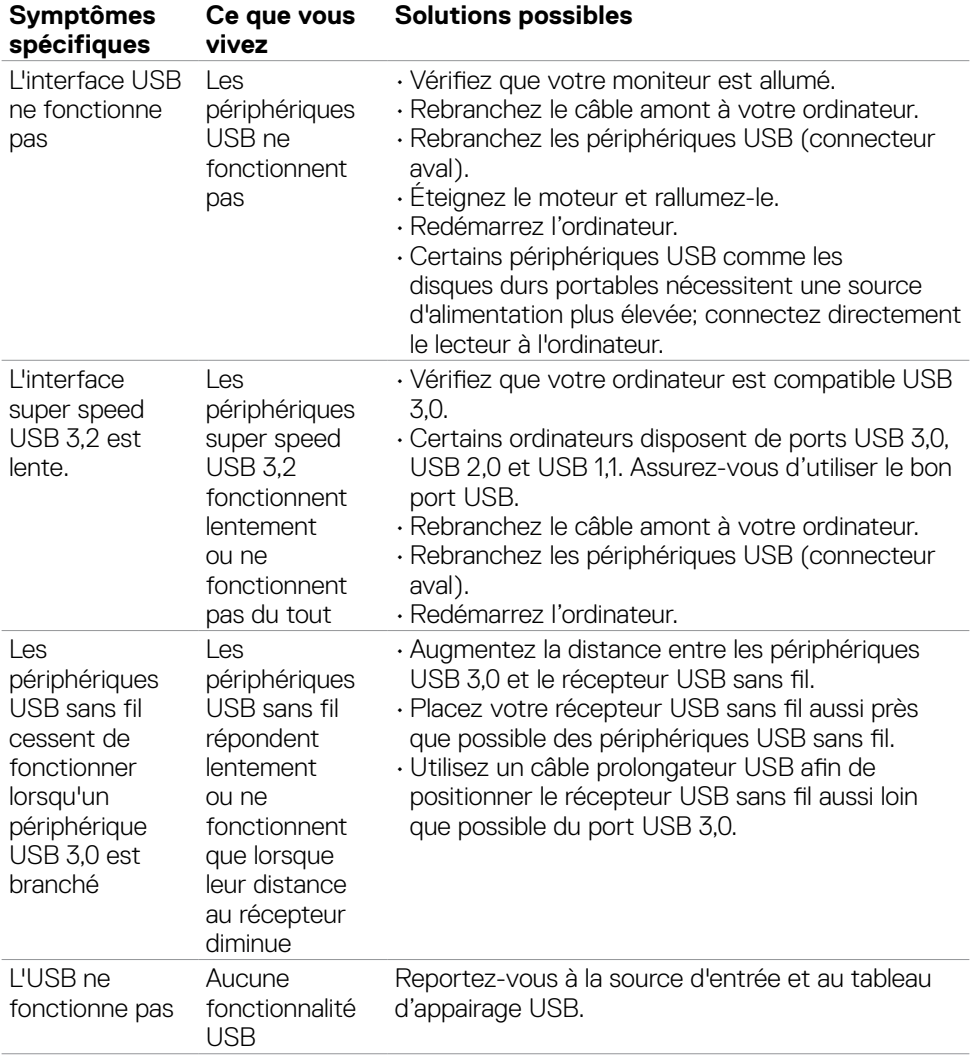

# **Problèmes spécifiques au Bus série universel (USB)**

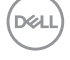

# **Annexe**

# **Avis de la FCC (États-Unis uniquement) et autres informations réglementaires**

Pour les avis de la FCC et les autres informations réglementaires, consultez le site Web de conformité réglementaire situé à l'adresse **[https://](https://www.dell.com/regulatory_compliance) [www.dell.com/regulatory\\_compliance](https://www.dell.com/regulatory_compliance)**.

## **Contacter Dell**

Pour les clients aux États-Unis, appelez le 800-WWW-DELL (800-999-3355).

**REMARQUE : Si vous ne disposez d'aucune connexion Internet active, vous pouvez trouver des informations de contact sur votre facture d'achat, votre bon de livraison, votre ticket de caise ou sur le catalogue de produits Dell.**

Dell propose plusieurs options de service et d'assistance en ligne et par téléphone. La disponibilité varie selon le pays et le produit, et certains services peuvent ne pas être disponibles dans votre région.

#### **Pour obtenir le contenu de l'assistance en ligne du moniteur :**

Consultez **<https://www.dell.com/support/monitors>**.

#### **Pour contacter Dell pour des questions liées à la vente, au support technique ou au service client :**

- **1.** Allez à l'adresse **<https://www.dell.com/support>**.
- **2.** Vérifiez votre pays ou votre région dans le menu déroulant Choisir un pays / une région dans le coin inférieur droit de la page.
- **3.** Cliquez sur Contactez nous à côté de la liste déroulante des pays.
- **4.** Sélectionnez le lien de service ou d'assistance approprié selon vos besoins.
- **5.** Choisissez la méthode de contact Dell qui vous convient.

### **Base de données des produits de l'UE pour l'étiquetage énergétique et la fiche d'information sur le produit**

**S2422HZ: <https://eprel.ec.europa.eu/qr/755430> S2722DZ: <https://eprel.ec.europa.eu/qr/755450>**

**D**&LI